# **Latitude 3410**

**1**

Setup and specifications guide

**Regulatory Model: P129G Regulatory Type: P129G001/P129G002**

**May 2020 Rev. A00**

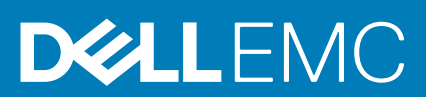

### Notes, cautions, and warnings

**NOTE: A NOTE indicates important information that helps you make better use of your product.**

**CAUTION: A CAUTION indicates either potential damage to hardware or loss of data and tells you how to avoid the problem.**

**WARNING: A WARNING indicates a potential for property damage, personal injury, or death.** 

**© 2020 Dell Inc. or its subsidiaries. All rights reserved.** Dell, EMC, and other trademarks are trademarks of Dell Inc. or its subsidiaries. Other trademarks may be trademarks of their respective owners.

### Notes, cautions, and warnings

**NOTE: A NOTE indicates important information that helps you make better use of your product.**

**CAUTION: A CAUTION indicates either potential damage to hardware or loss of data and tells you how to avoid the problem.**

**WARNING: A WARNING indicates a potential for property damage, personal injury, or death.** 

**© 2020 Dell Inc. or its subsidiaries. All rights reserved.** Dell, EMC, and other trademarks are trademarks of Dell Inc. or its subsidiaries. Other trademarks may be trademarks of their respective owners.

# **Contents**

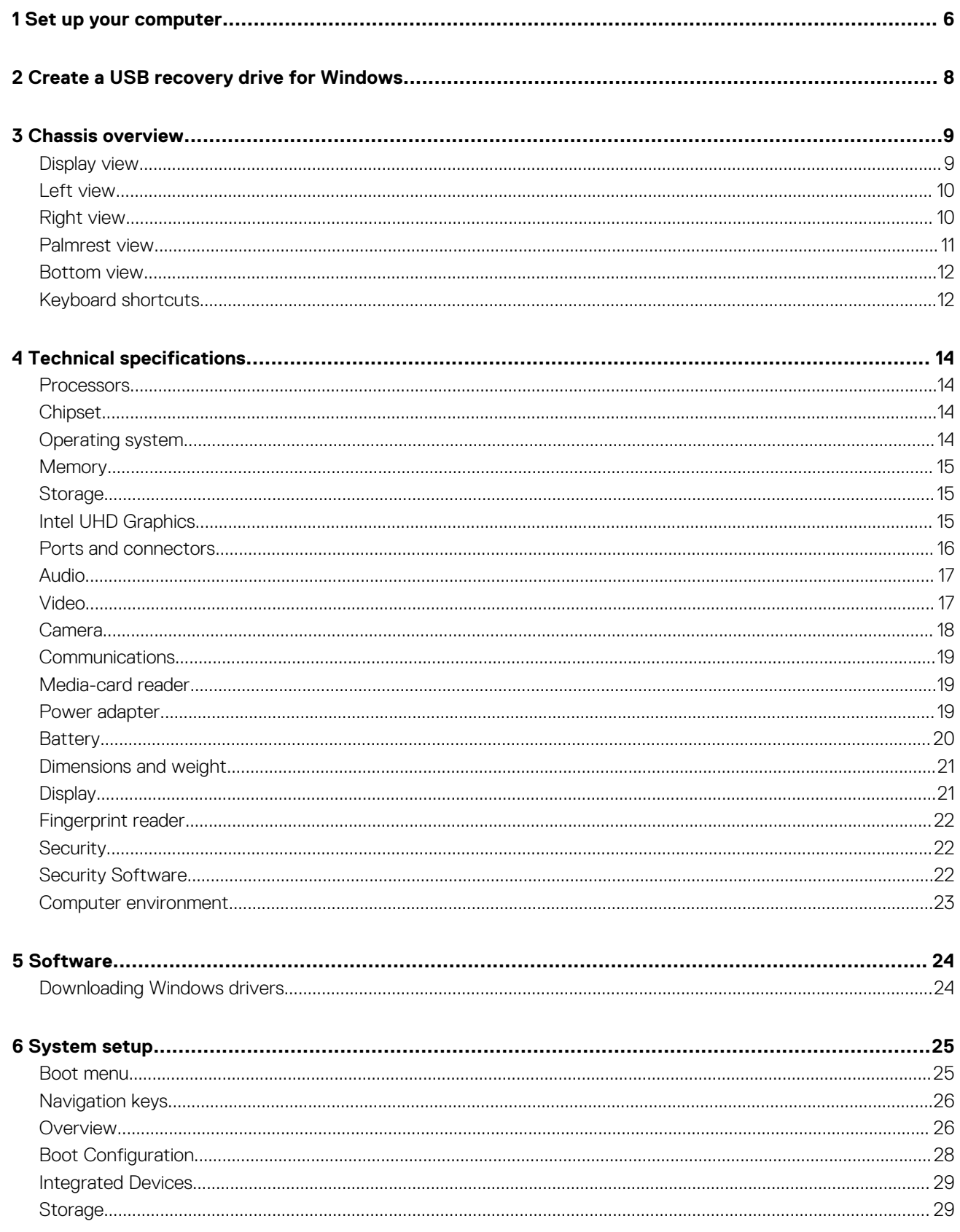

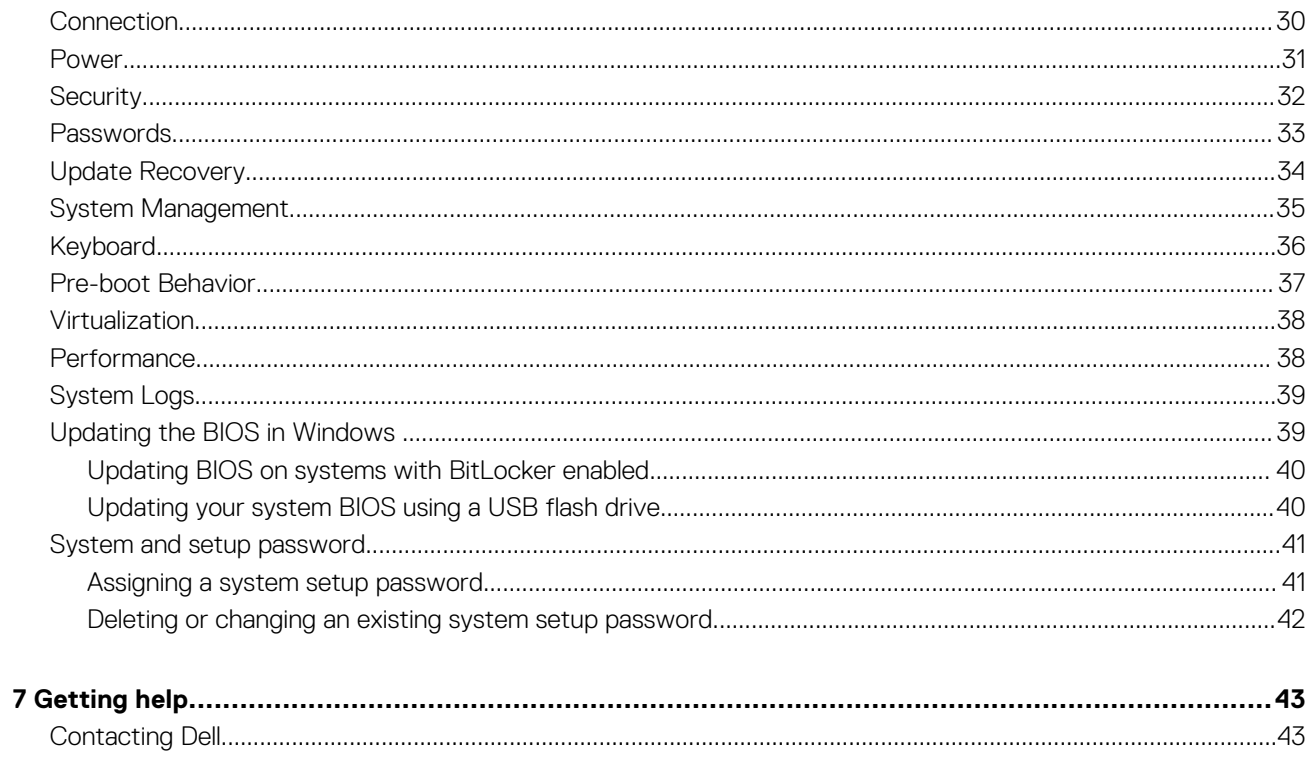

# **Set up your computer**

**1**

#### <span id="page-5-0"></span>**Steps**

- 1. Connect the power adapter and press the power button.
	- **NOTE: To conserve battery power, the battery might enter power saving mode.**

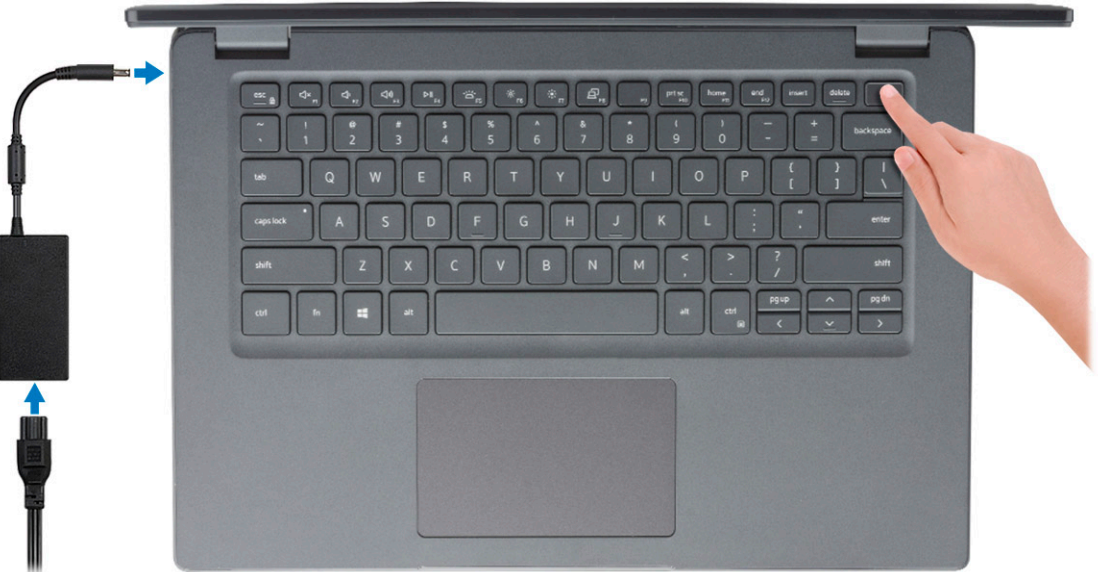

2. Finish Windows system setup.

Follow the on-screen instructions to complete the setup. When setting up, Dell recommends that you:

- Connect to a network for Windows updates.
	- **NOTE: If connecting to a secured wireless network, enter the password for the wireless network access when prompted.**
- If connected to the internet, sign-in with or create a Microsoft account. If not connected to the internet, create an offline account.
- On the **Support and Protection** screen, enter your contact details.
- 3. Locate and use Dell apps from the Windows Start menu—Recommended

#### **Table 1. Locate Dell apps**

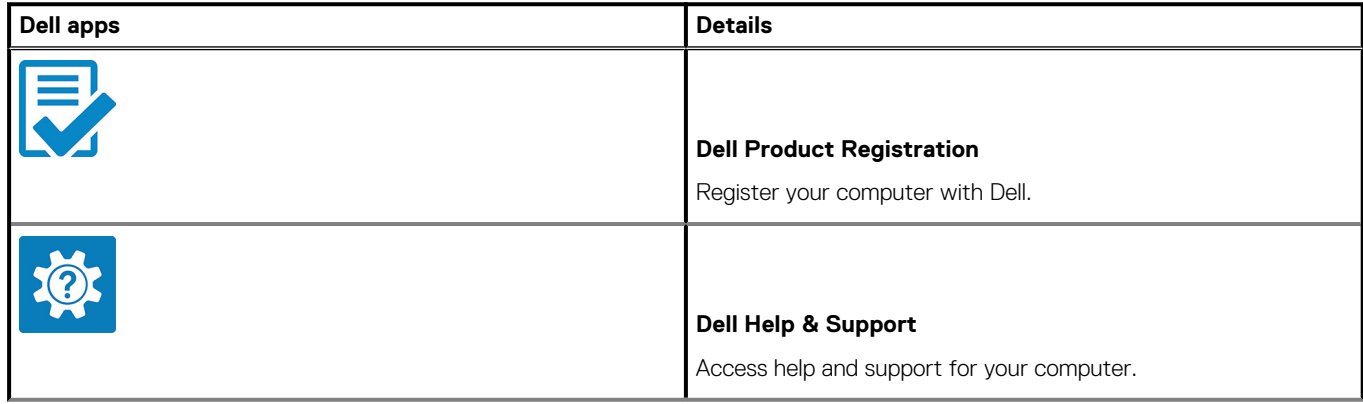

### **Table 1. Locate Dell apps(continued)**

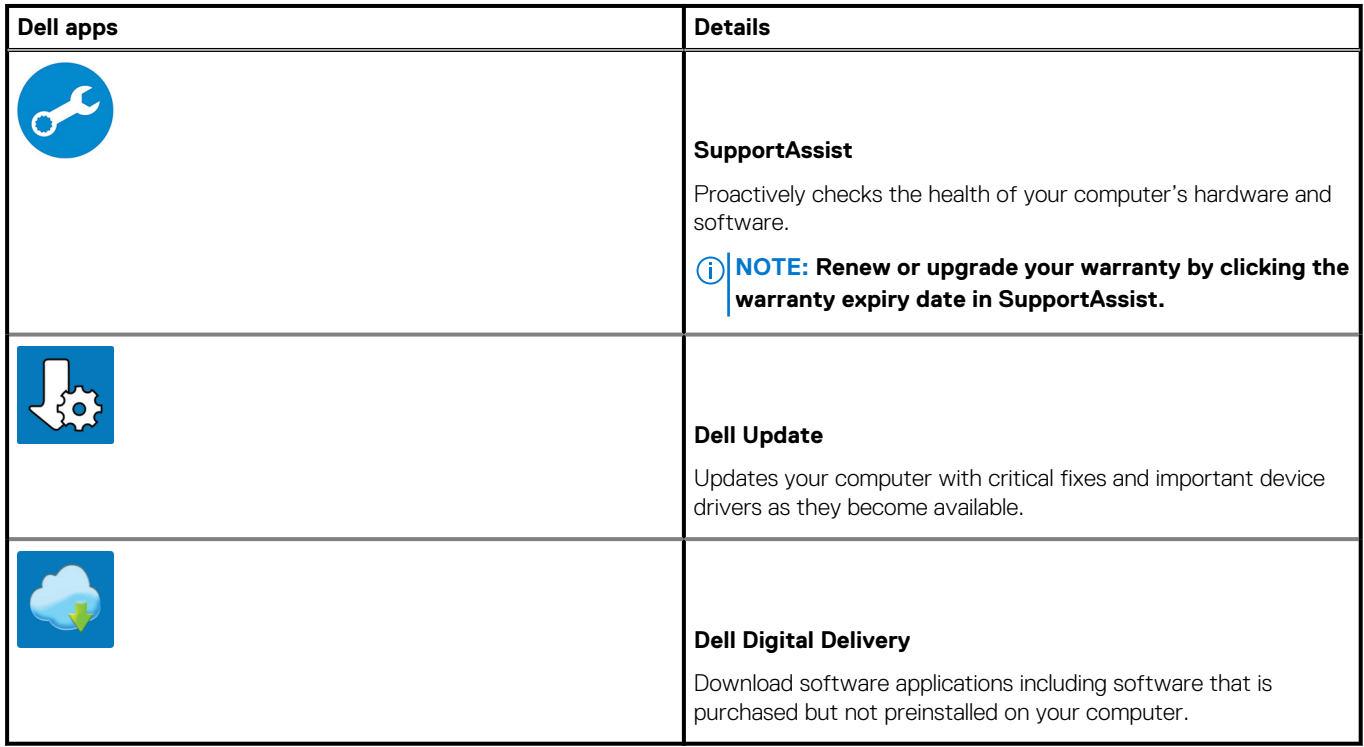

#### 4. Create recovery drive for Windows.

**NOTE: It is recommended to create a recovery drive to troubleshoot and fix problems that may occur with Windows.**

For more information, see [Create a USB recovery drive for Windows.](#page-7-0)

# <span id="page-7-0"></span>**Create a USB recovery drive for Windows**

Create a recovery drive to troubleshoot and fix problems that may occur with Windows. An empty USB flash drive with a minimum capacity of 16 GB is required to create the recovery drive.

#### **Prerequisites**

**NOTE: This process may take up to an hour to complete.**

**NOTE: The following steps may vary depending on the version of Windows installed. Refer to the [Microsoft support site](https://support.microsoft.com) for latest instructions.**

#### **Steps**

- 1. Connect the USB flash drive to your computer.
- 2. In Windows search, type **Recovery**.
- 3. In the search results, click **Create a recovery drive**. The **User Account Control** window is displayed.
- 4. Click **Yes** to continue. The **Recovery Drive** window is displayed.
- 5. Select **Back up system files to the recovery drive** and click **Next**.
- 6. Select the **USB flash drive** and click **Next**.

A message appears, indicating that all data in the USB flash drive will be deleted.

- 7. Click **Create**.
- 8. Click **Finish**.

For more information about reinstalling Windows using the USB recovery drive, see the *Troubleshooting* section of your product's *Service Manual* at [www.dell.com/support/manuals](https://www.dell.com/support/manuals).

# **Chassis overview**

### <span id="page-8-0"></span>**Topics:**

- Display view
- [Left view](#page-9-0)
- [Right view](#page-9-0)
- [Palmrest view](#page-10-0)
- [Bottom view](#page-11-0)
- [Keyboard shortcuts](#page-11-0)

# **Display view**

Latitude 3410 display

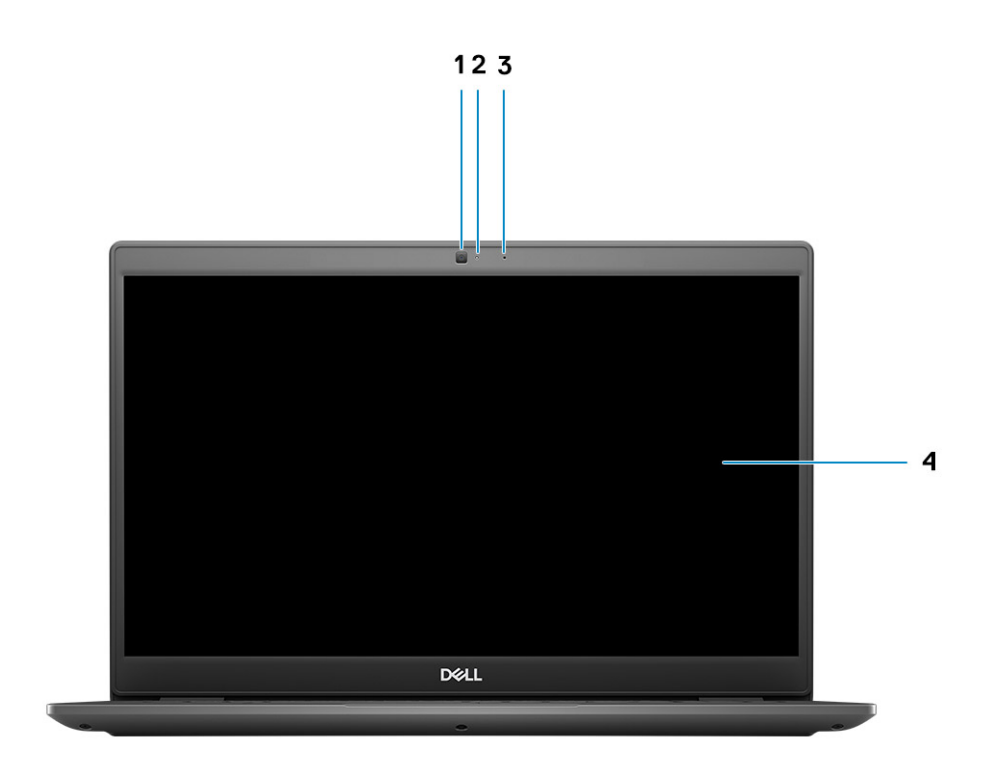

1. Camera

- 2. Camera status light
- 3. Microphone
- 4. LCD Panel

### <span id="page-9-0"></span>**Left view**

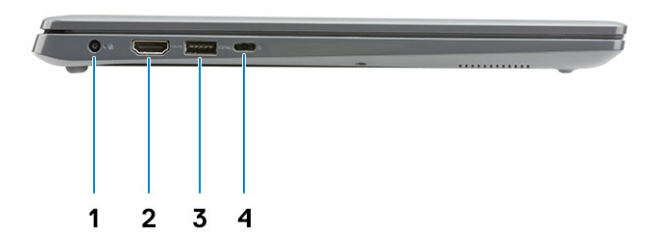

- 1. DC-in port 2. HDMI 1.4 port
- 

**Right view**

- 
- 3. USB 3.2 Gen 1 PowerShare **4. USB 3.2 Gen 1 Type-C port with DisplayPort 1.2 Alt mode**

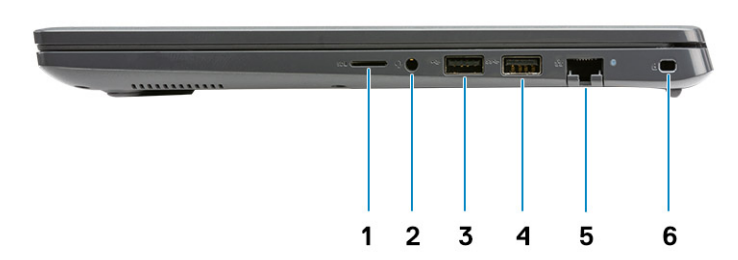

- 1. MicroSD 3.0 card reader slot
- 2. Universal audio jack
- 3. USB 2.0 Type-A port
- 4. USB 3.2 Gen 1 Type-A port
- 5. Network port
- 6. Wedge-shaped security slot

### <span id="page-10-0"></span>**Palmrest view**

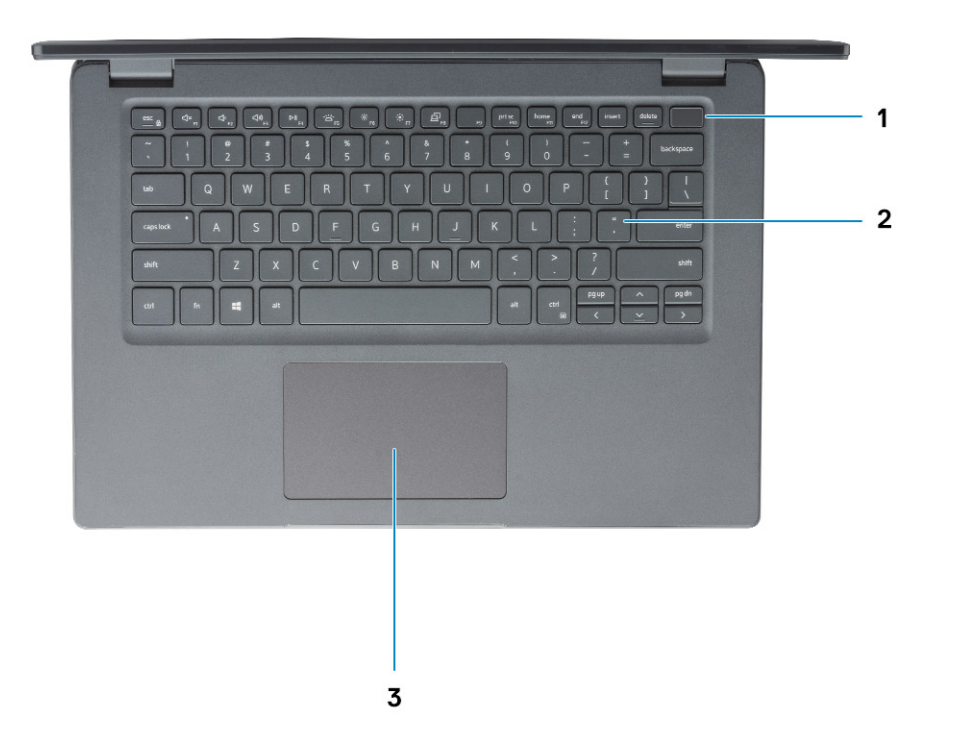

- 1. Power button with optional fingerprint reader
- 2. Keyboard
- 3. Touchpad

### <span id="page-11-0"></span>**Bottom view**

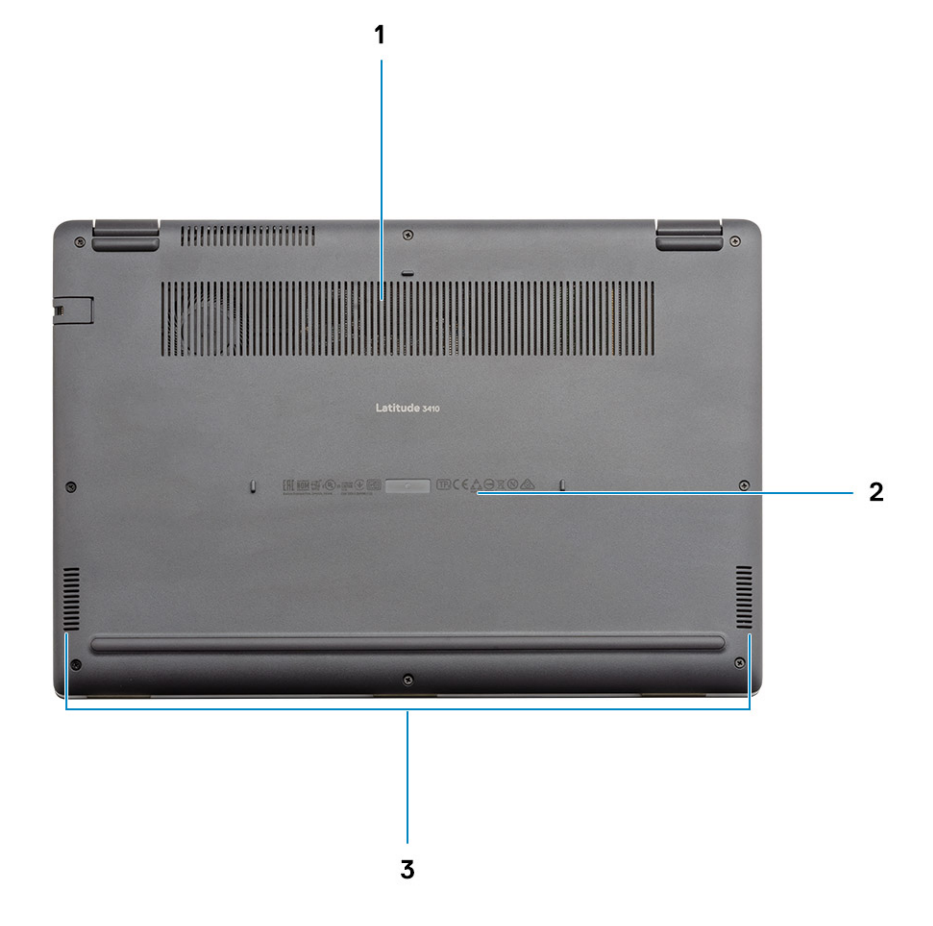

- 1. Air vent
- 2. Service tag location
- 3. Speakers

## **Keyboard shortcuts**

**NOTE: Keyboard characters may differ depending on the keyboard language configuration. Keys that are used for shortcuts remain the same across all language configurations.**

### **Table 2. List of keyboard shortcuts**

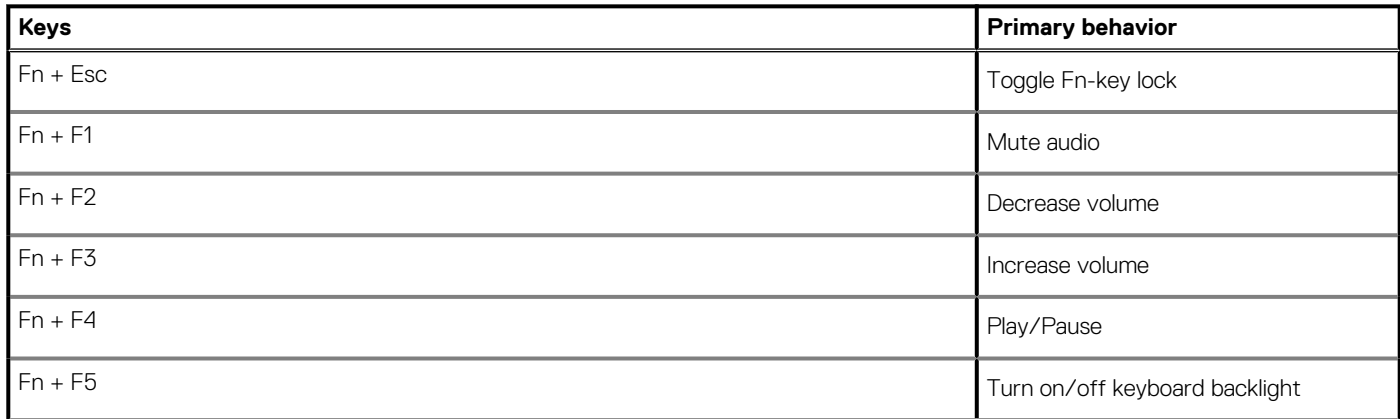

### **Table 2. List of keyboard shortcuts(continued)**

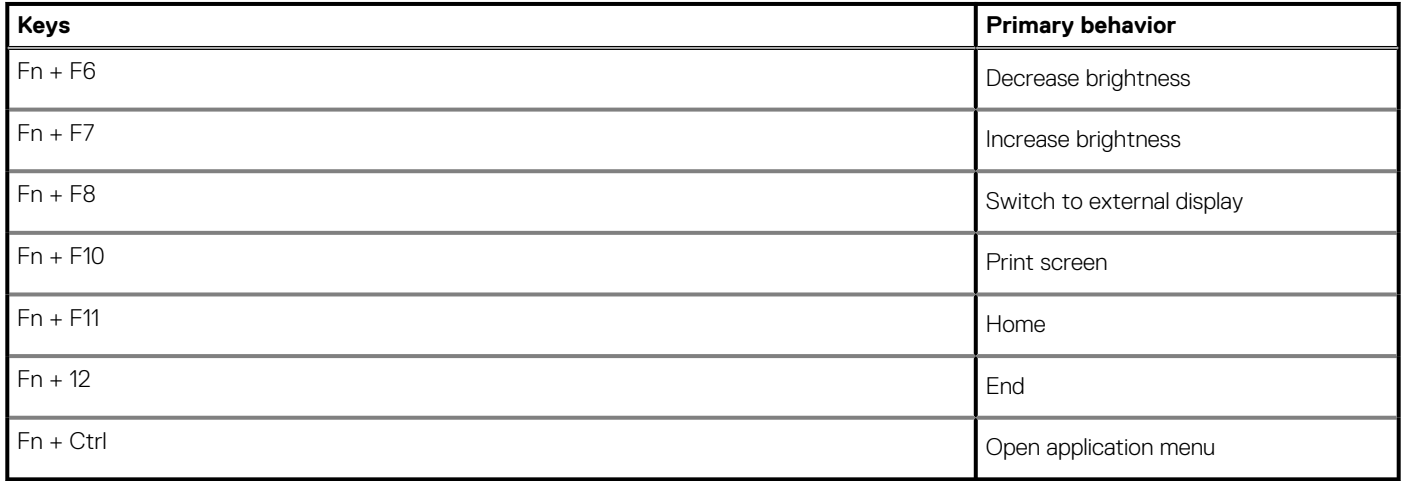

# **Technical specifications**

### <span id="page-13-0"></span>**Processors**

#### **Table 3. Processors**

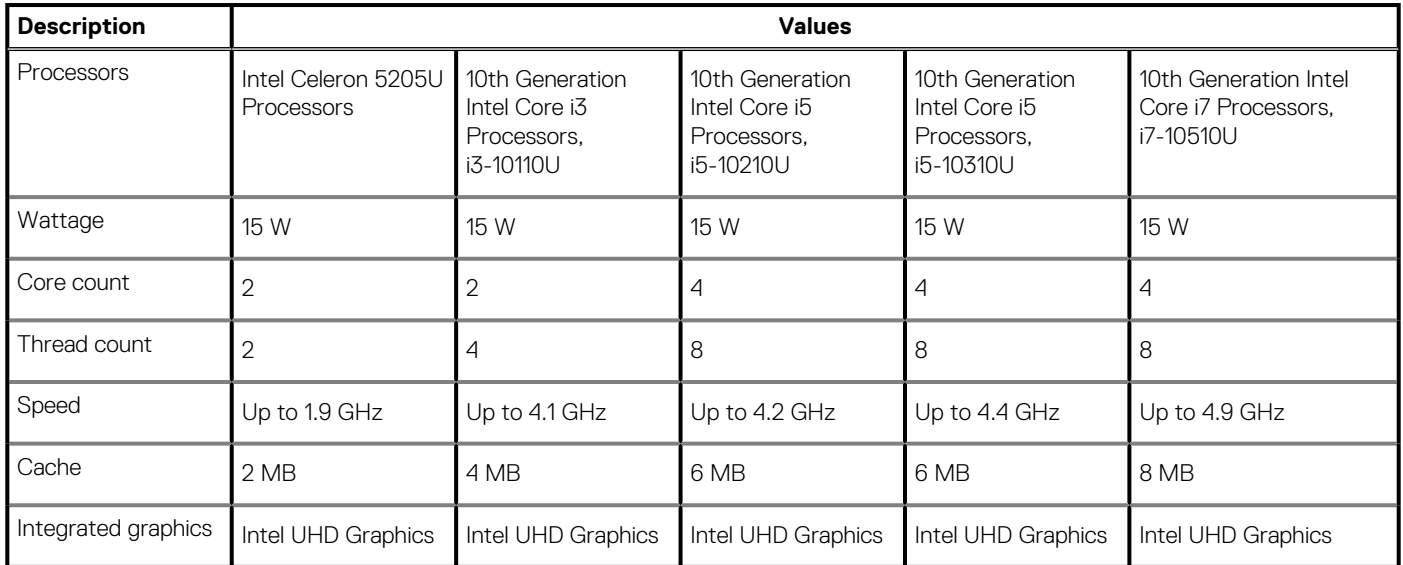

# **Chipset**

### **Table 4. Chipset**

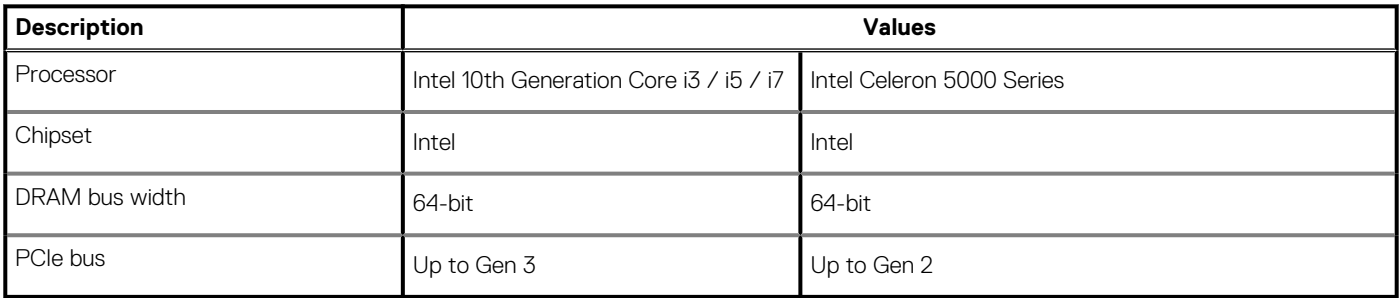

# **Operating system**

- Windows 10 Professional (64-bit)
- Ubuntu 18.04
- Neokylin 7.0 (PRTS)

# <span id="page-14-0"></span>**Memory**

#### **Table 5. Memory specifications**

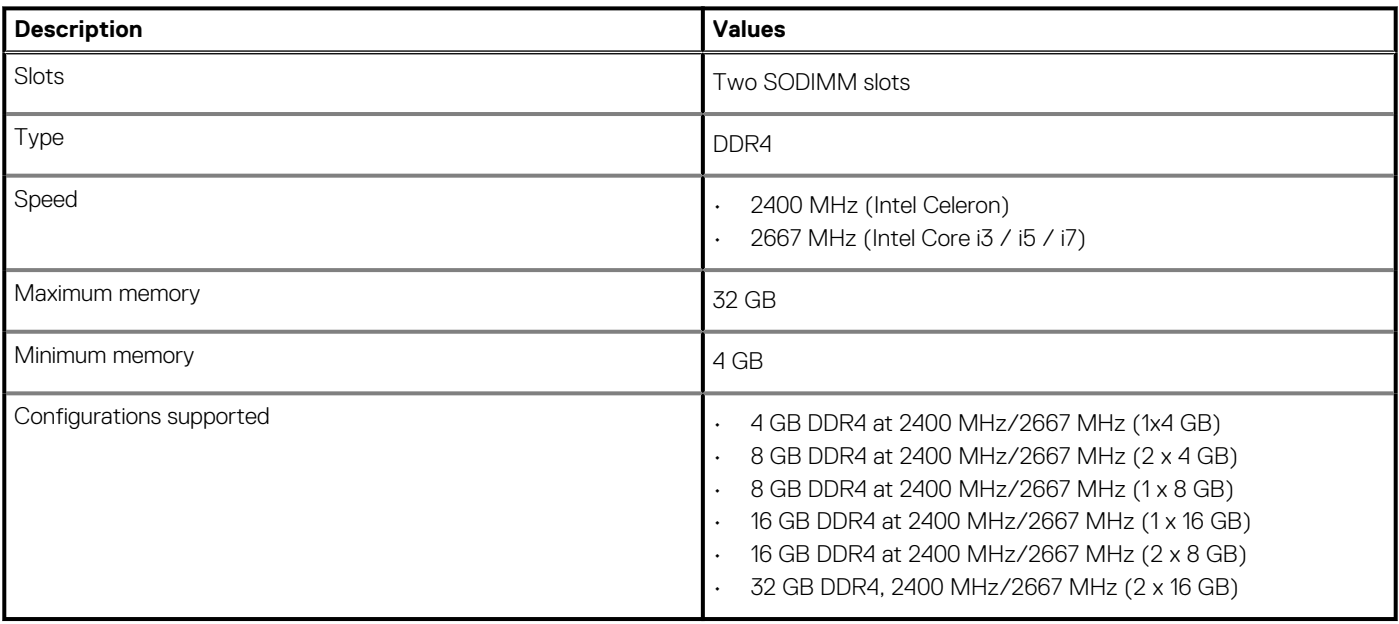

## **Storage**

Your computer supports one of the following configurations:

- 2.5-in. 5400/7200 RPM, SATA hard drive
- M.2 2230/2280 for solid-state drive

The primary drive of your computer varies with the storage configuration. For computers:

- 2.5-in. 5400/7200 RPM, SATA hard drive
- M.2 2230/2280 for solid-state drive

**NOTE: System's configured with 40Whr battery would only support M.2 solid-state drives for storage.**

#### **Table 6. Storage specifications**

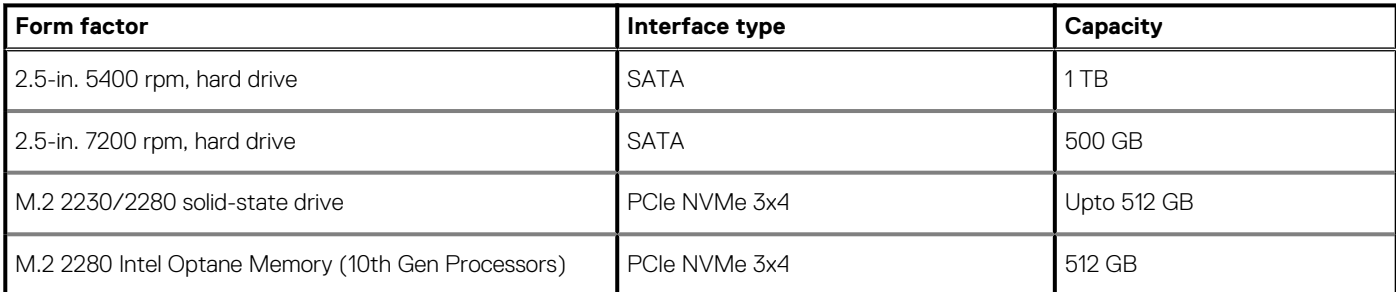

**NOTE: Intel Celeron 5000 Series Processors would support PCIe Gen 2 speeds only.**

# **Intel UHD Graphics**

#### **Table 7. Intel UHD Graphics specifications**

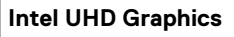

Bus Type **Integrated** 

### <span id="page-15-0"></span>**Table 7. Intel UHD Graphics specifications(continued)**

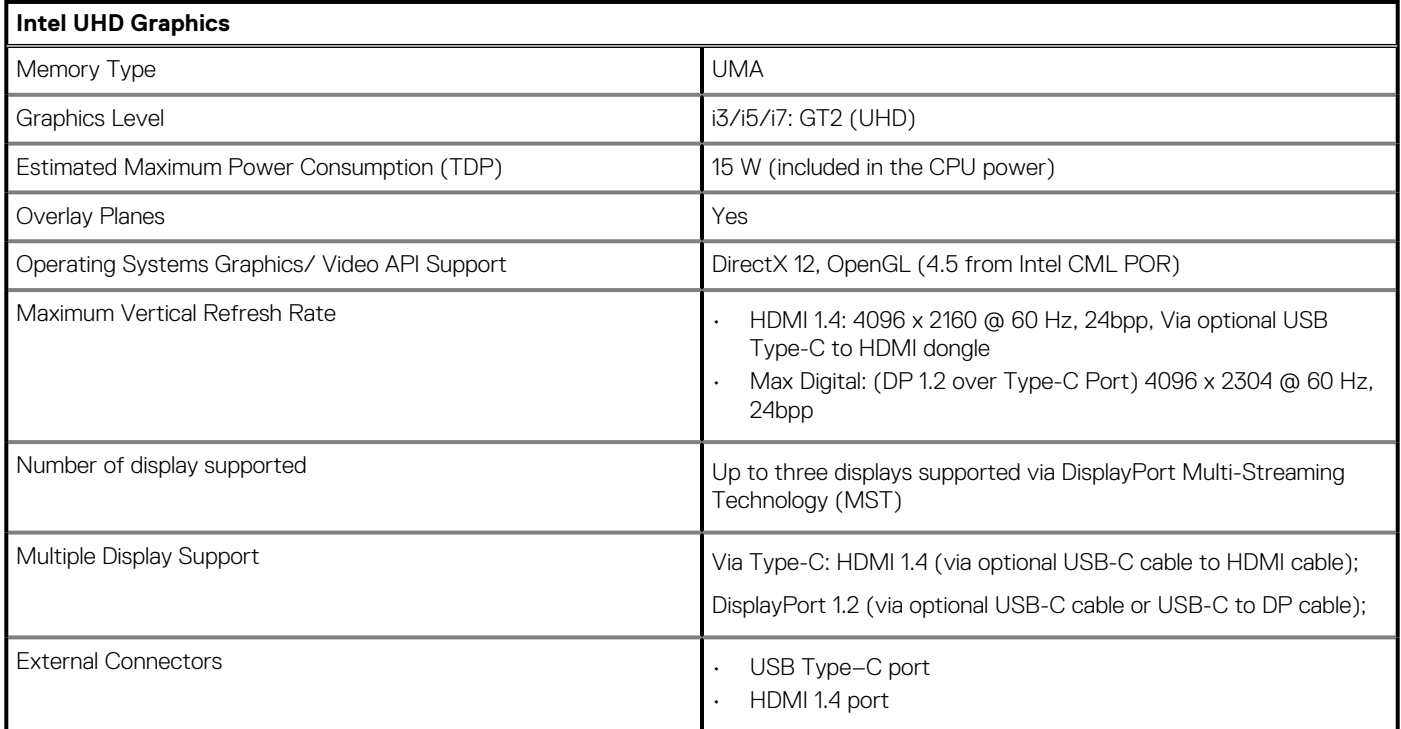

# **Ports and connectors**

#### **Table 8. External ports and connectors**

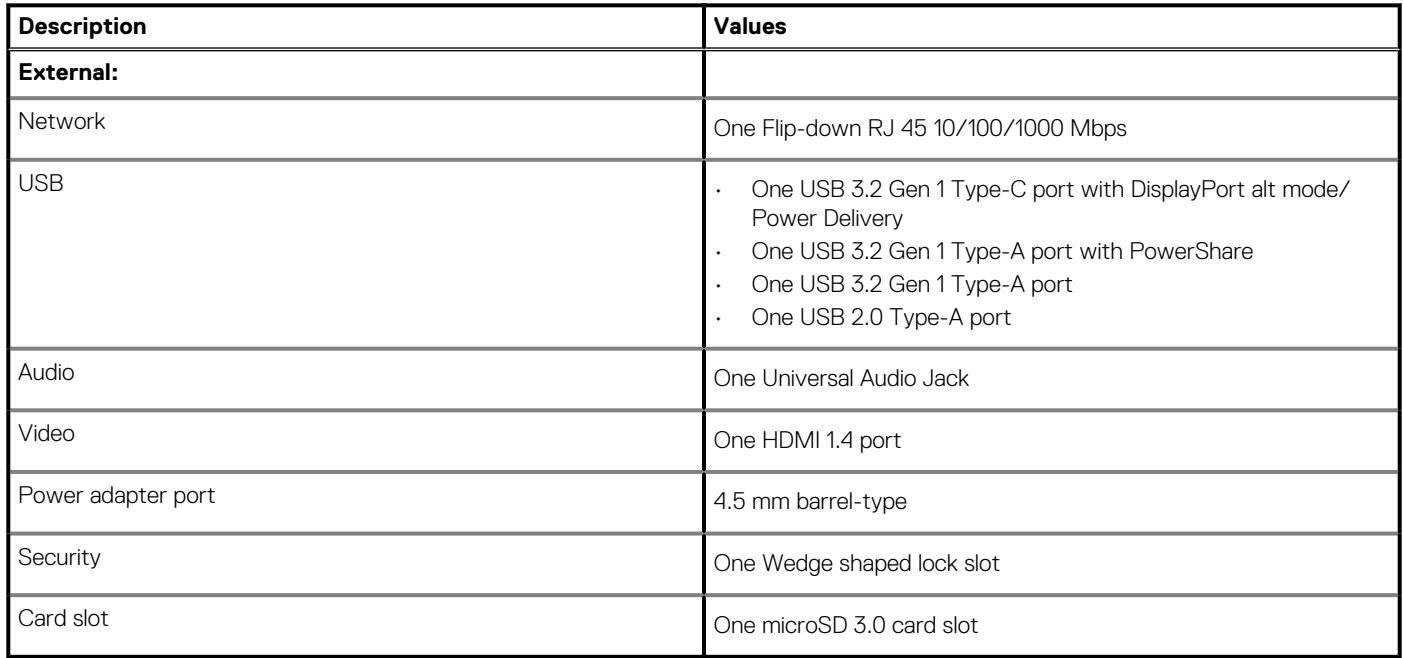

#### **Table 9. Internal ports and connectors**

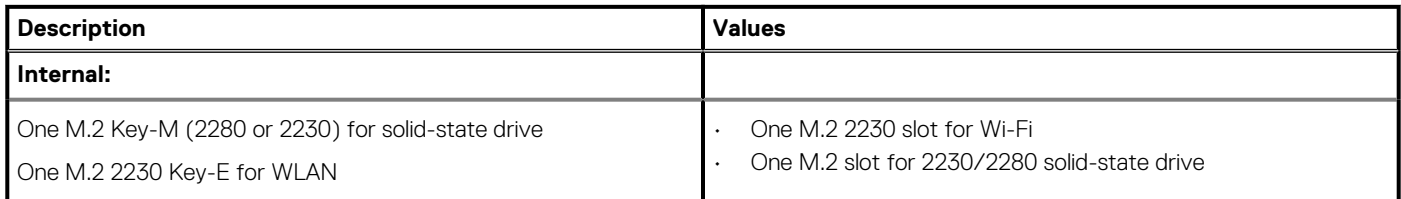

### <span id="page-16-0"></span>**Table 9. Internal ports and connectors(continued)**

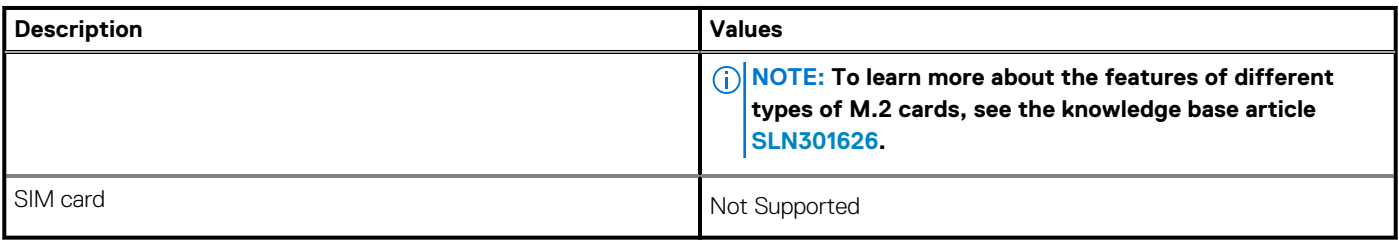

# **Audio**

### **Table 10. Audio specifications**

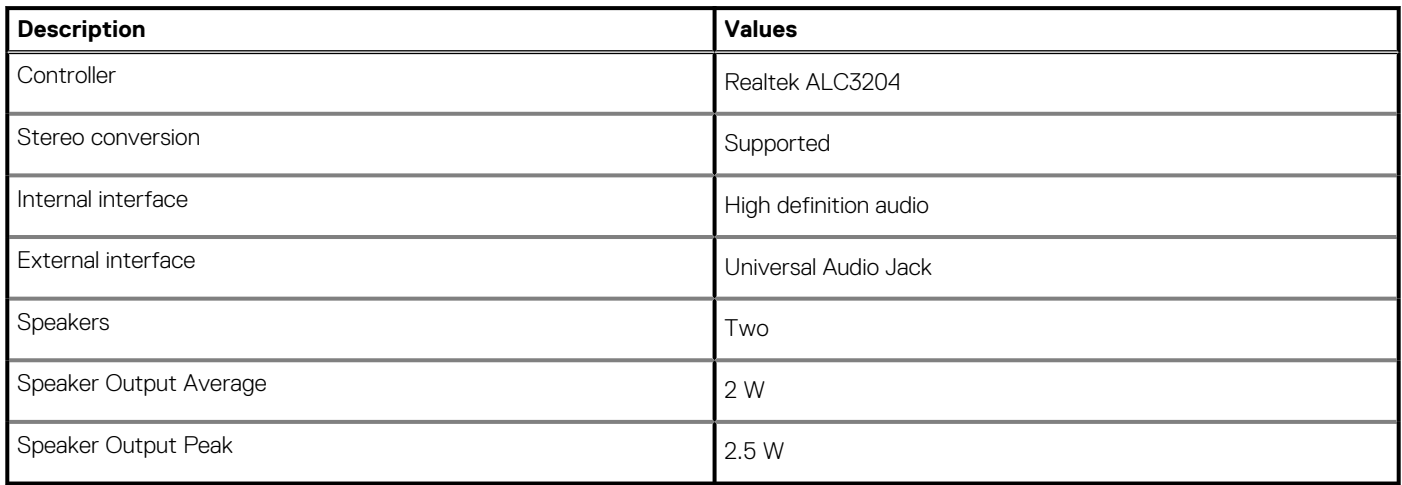

# **Video**

### **Table 11. Discrete graphics specifications**

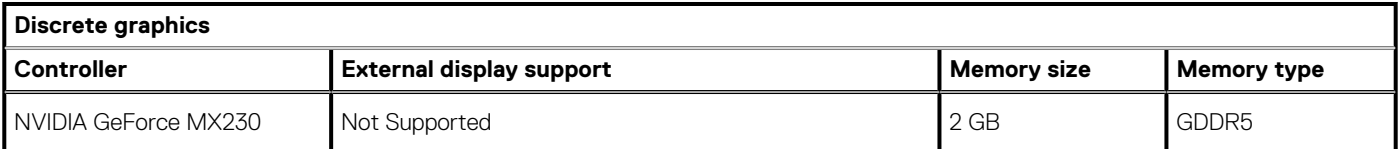

### **Table 12. Integrated graphics specifications**

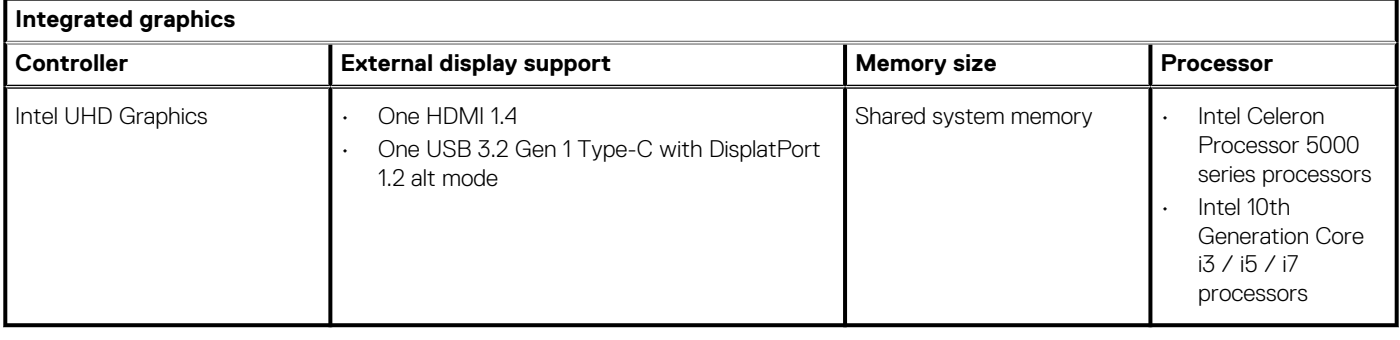

### <span id="page-17-0"></span>**Camera**

### **Table 13. Camera specifications**

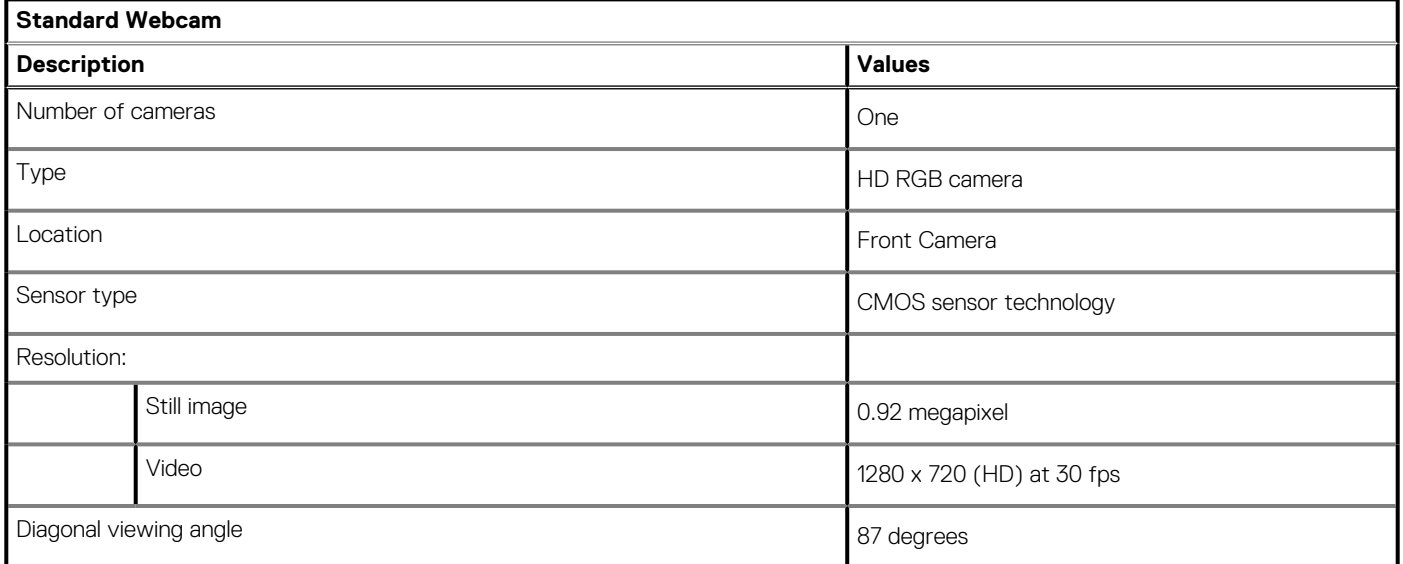

#### **Table 14. IR Webcam specifications**

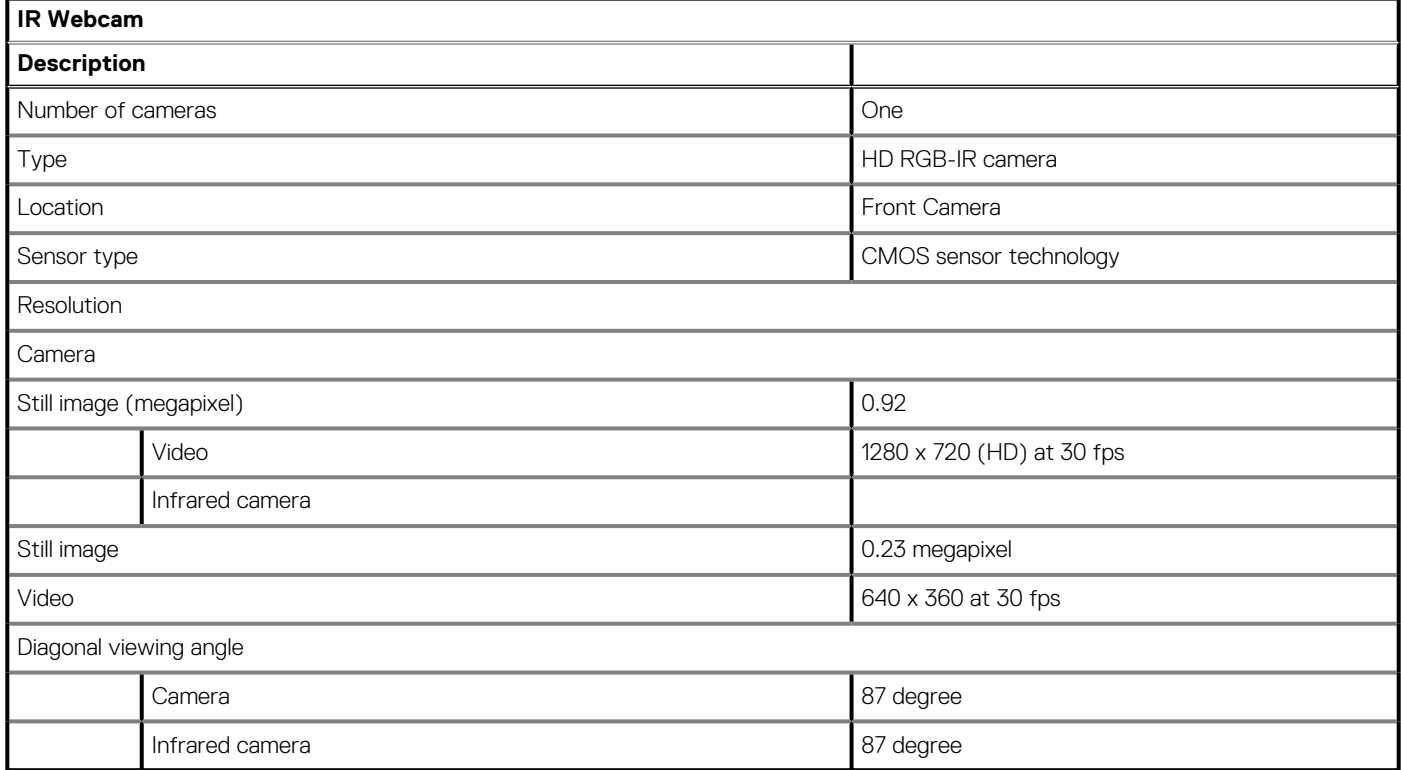

# <span id="page-18-0"></span>**Communications**

### **Ethernet**

### **Table 15. Ethernet specifications**

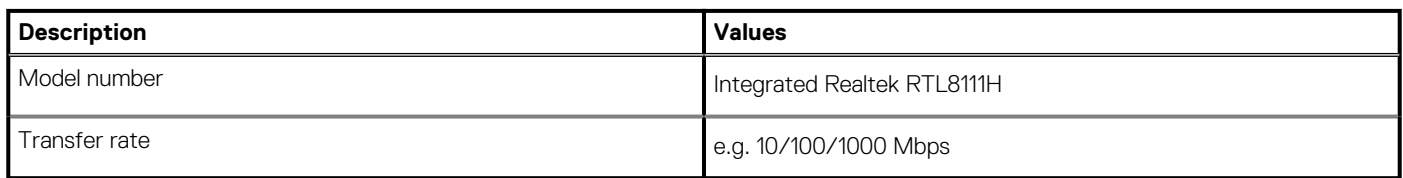

### **Wireless module**

### **Table 16. Wireless module specifications**

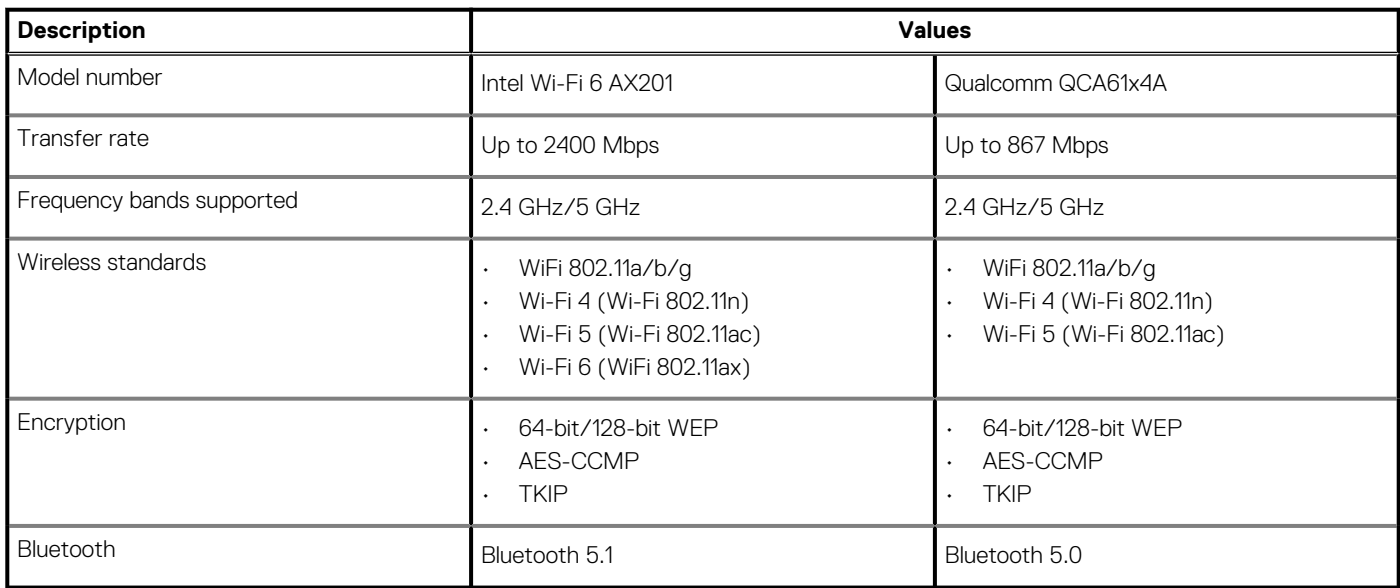

### **Media-card reader**

#### **Table 17. Media-card reader specifications**

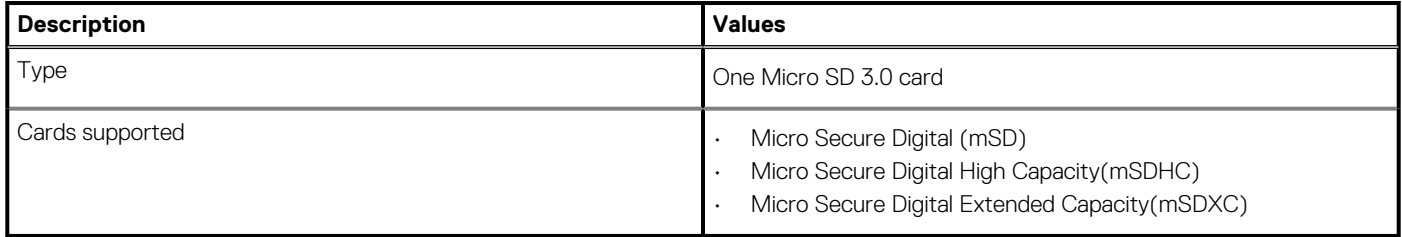

### **Power adapter**

### **Table 18. Power adapter specifications**

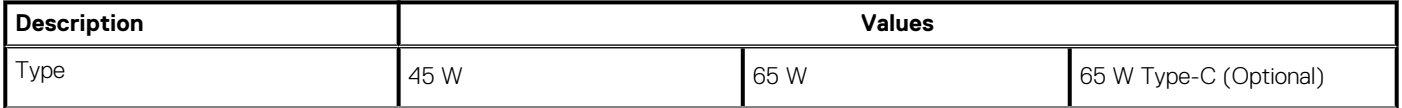

### <span id="page-19-0"></span>**Table 18. Power adapter specifications(continued)**

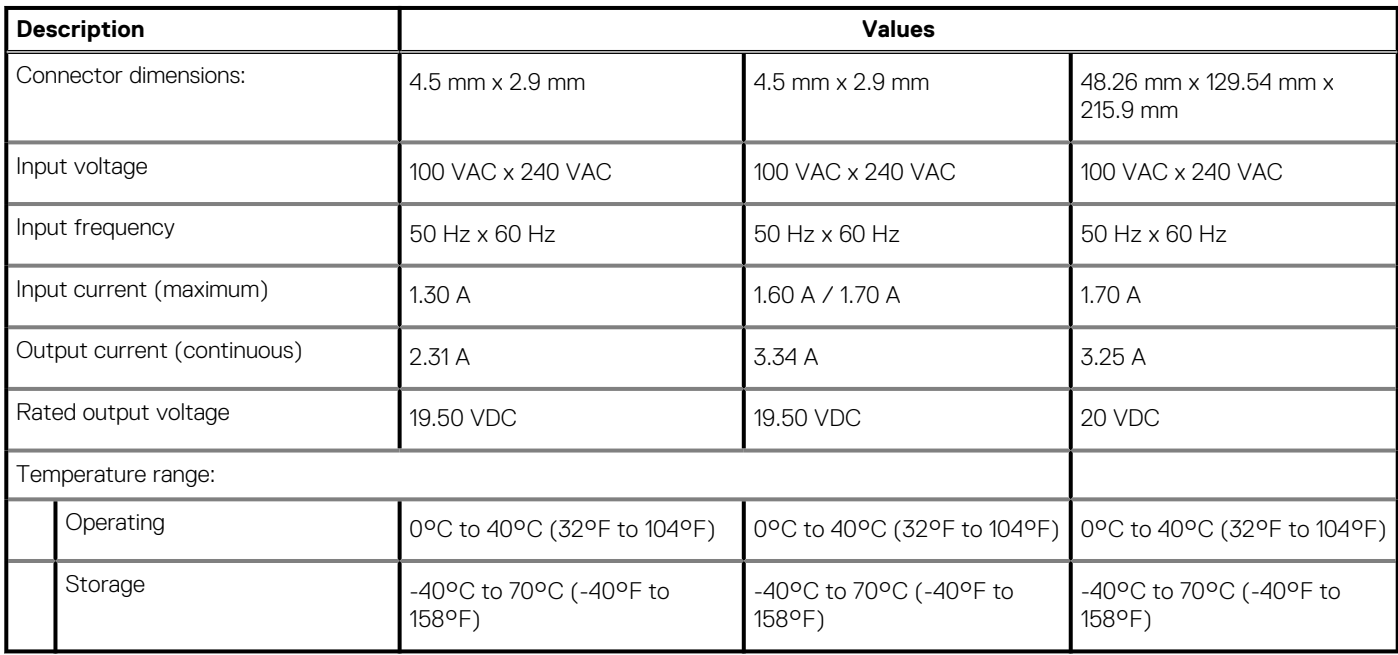

# **Battery**

### **Table 19. Battery specifications**

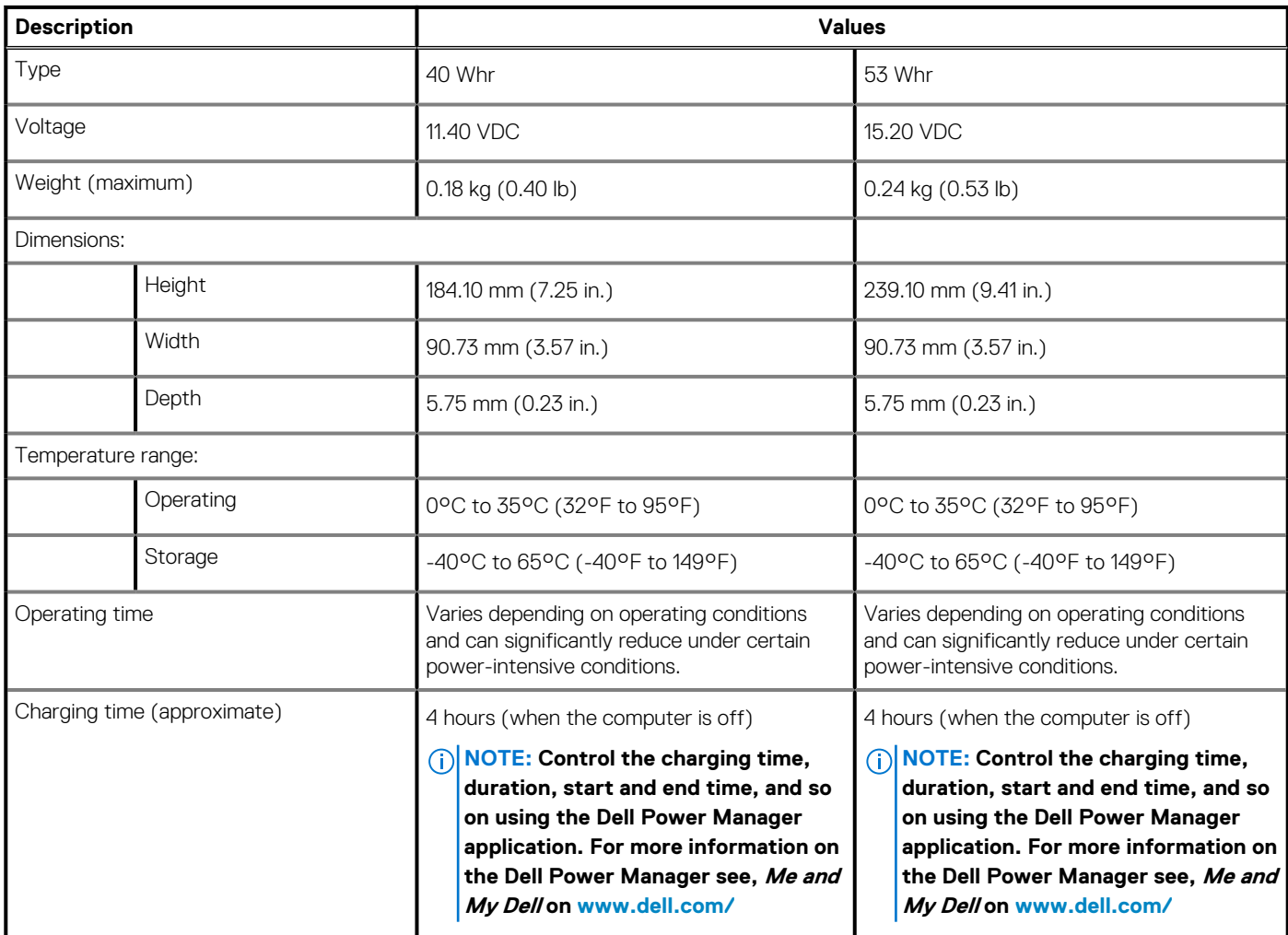

### <span id="page-20-0"></span>**Table 19. Battery specifications(continued)**

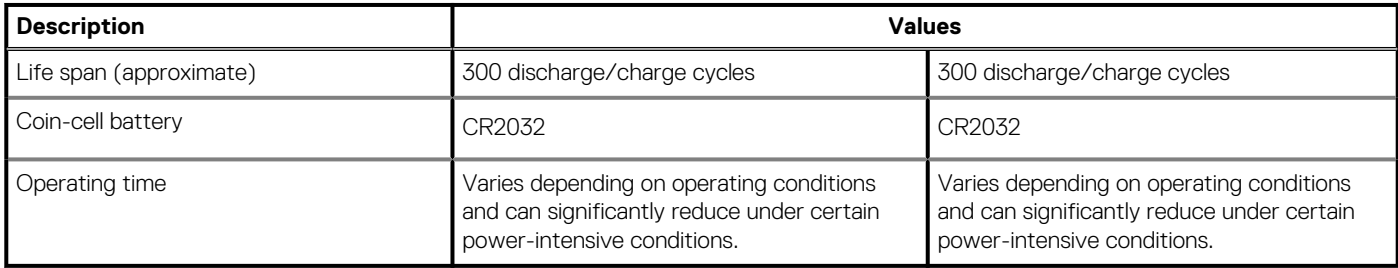

# **Dimensions and weight**

### **Table 20. Dimensions and weight**

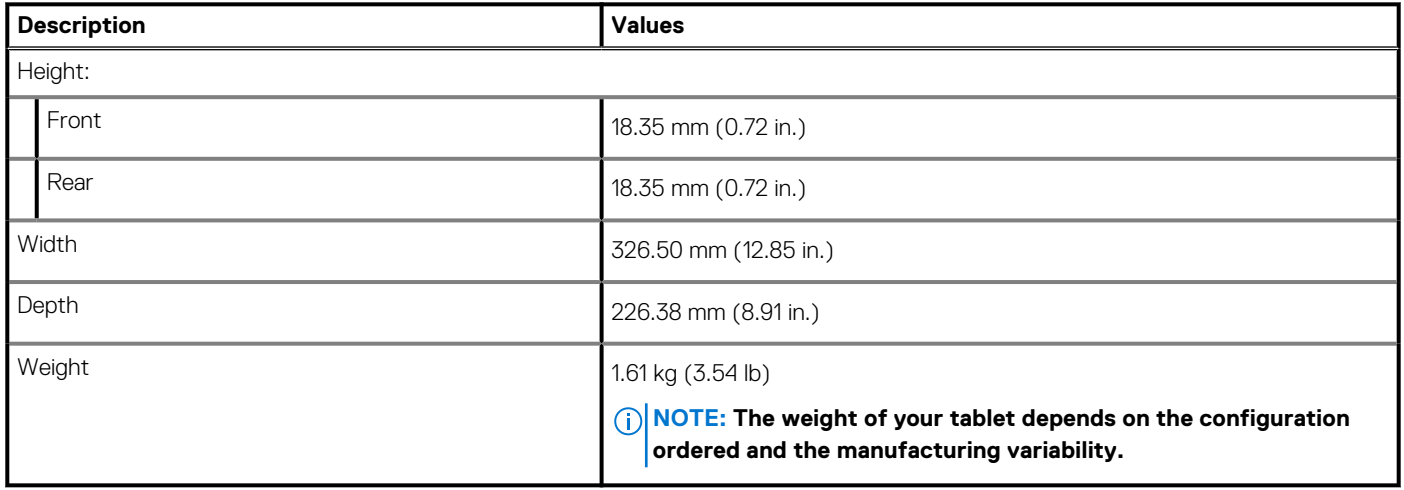

## **Display**

### **Table 21. Display specifications**

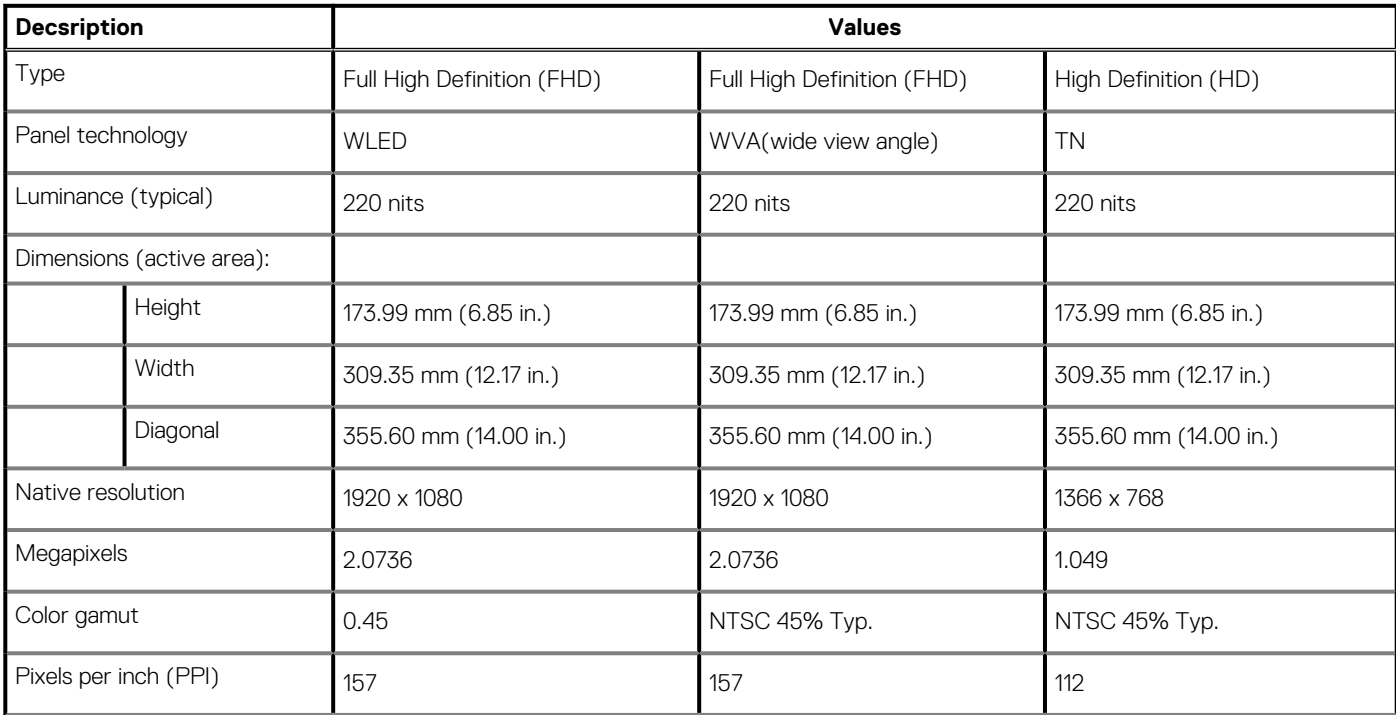

### <span id="page-21-0"></span>**Table 21. Display specifications (continued)**

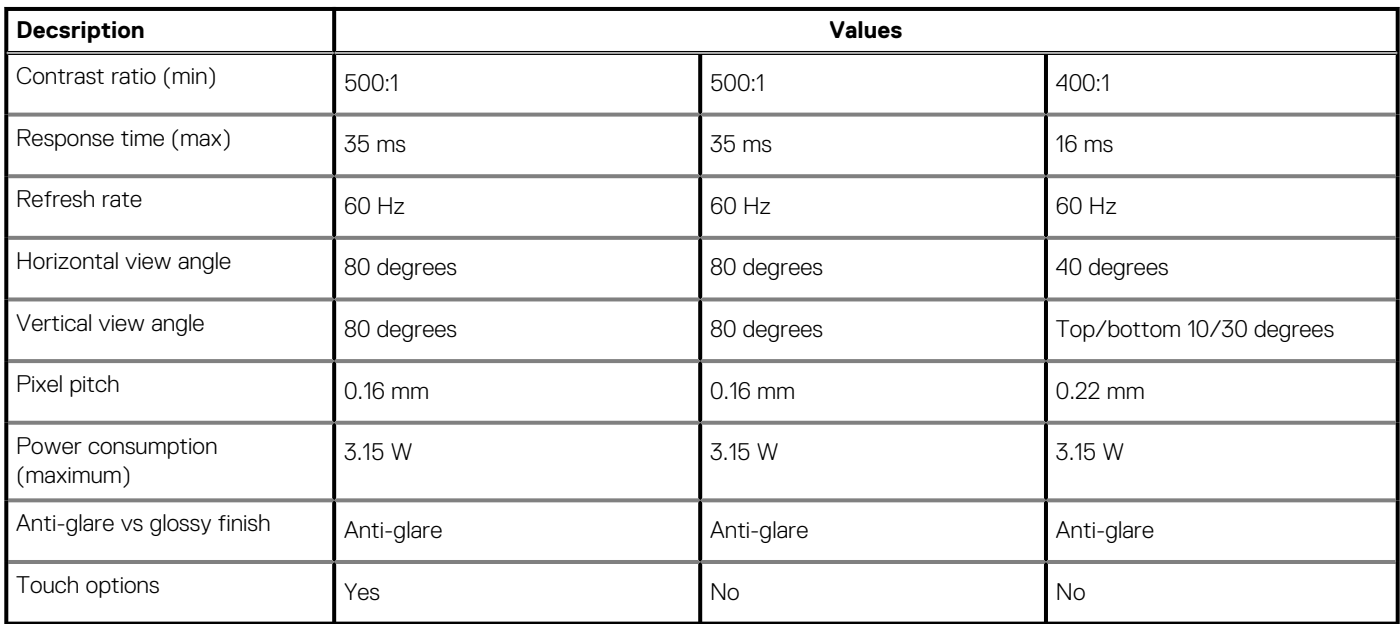

# **Fingerprint reader**

### **Table 22. Fingerprint reader specifications**

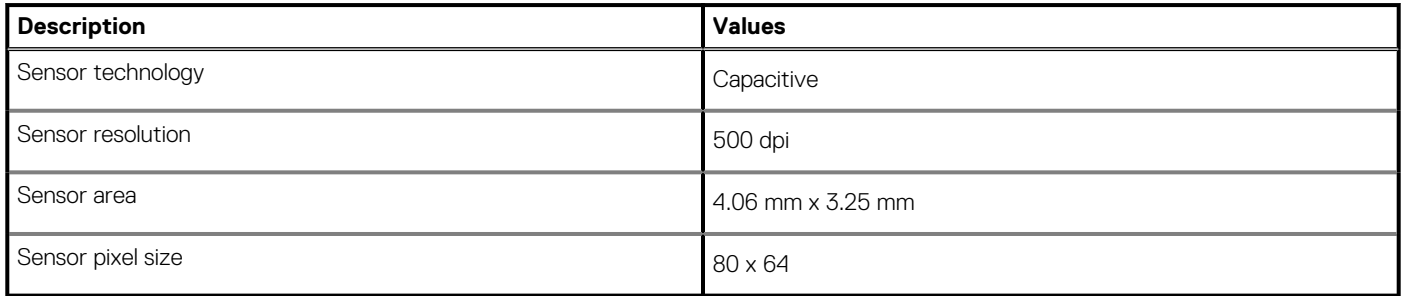

# **Security**

#### **Table 23. Security specifications**

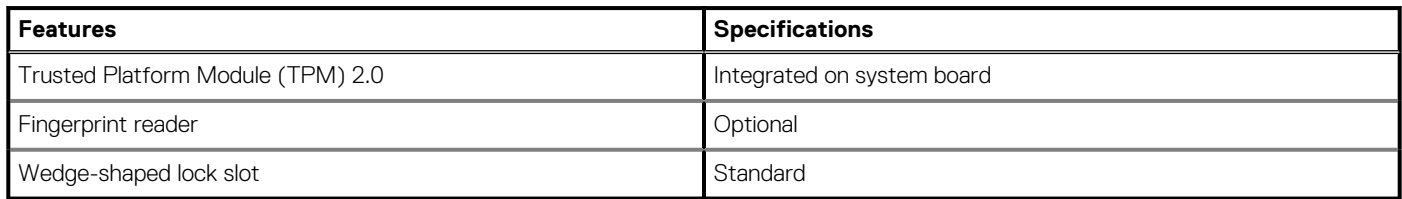

**NOTE: Systems with Intel Celeron 5000 series processors ship with firmware TPM only.**

# **Security Software**

### **Table 24. Security Software specifications**

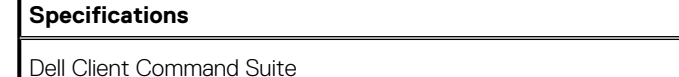

Optional Dell Data Security and Management Software

### <span id="page-22-0"></span>**Table 24. Security Software specifications(continued)**

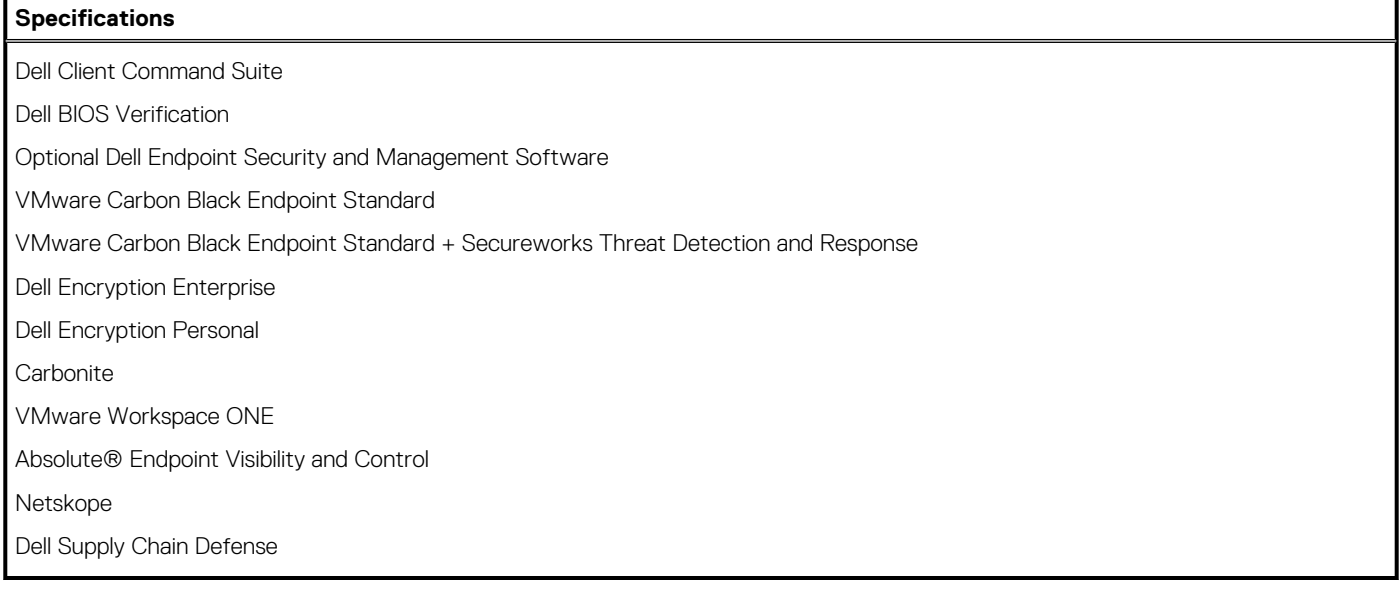

### **Computer environment**

**Airborne contaminant level:** G1 as defined by ISA-S71.04-1985

#### **Table 25. Computer environment**

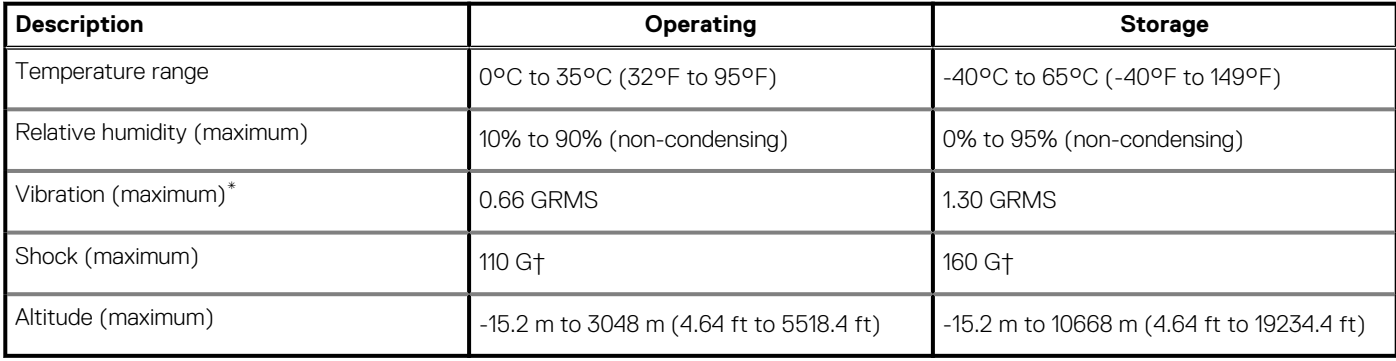

\* Measured using a random vibration spectrum that simulates user environment.

† Measured using a 2 ms half-sine pulse when the hard drive is in use.

# **Software**

**5**

<span id="page-23-0"></span>This chapter details the supported operating systems along with instructions on how to install the drivers.

#### **Topics:**

• Downloading Windows drivers

### **Downloading Windows drivers**

#### **Steps**

- 1. Turn on the notebook.
- 2. Go to **Dell.com/support**.
- 3. Click **Product Support**, enter the Service Tag of your notebook, and then click **Submit**.

**NOTE: If you do not have the Service Tag, use the auto detect feature or manually browse for your notebook model.**

#### 4. Click **Drivers and Downloads**.

- 5. Select the operating system installed on your notebook.
- 6. Scroll down the page and select the driver to install.
- 7. Click **Download File** to download the driver for your notebook.
- 8. After the download is complete, navigate to the folder where you saved the driver file.
- 9. Double-click the driver file icon and follow the instructions on the screen.

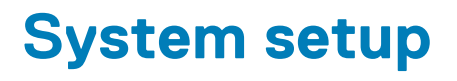

<span id="page-24-0"></span>**CAUTION: Unless you are an expert computer user, do not change the settings in the BIOS Setup program. Certain changes can make your computer work incorrectly.**

#### **NOTE: Before you change BIOS Setup program, it is recommended that you write down the BIOS Setup program screen information for future reference.**

Use the BIOS Setup program for the following purposes:

- Get information about the hardware installed in your computer, such as the amount of RAM and the size of the hard drive.
- Change the system configuration information.
- Set or change a user-selectable option, such as the user password, type of hard drive installed, and enabling or disabling base devices.

#### **Topics:**

- Boot menu
- **[Navigation keys](#page-25-0)**
- **[Overview](#page-25-0)**
- **[Boot Configuration](#page-27-0)**
- **[Integrated Devices](#page-28-0)**
- **[Storage](#page-28-0)**
- **[Connection](#page-29-0)**
- **[Power](#page-30-0)**
- **[Security](#page-31-0)**
- **[Passwords](#page-32-0)**
- [Update Recovery](#page-33-0)
- [System Management](#page-34-0)
- **[Keyboard](#page-35-0)**
- [Pre-boot Behavior](#page-36-0)
- [Virtualization](#page-37-0)
- **[Performance](#page-37-0)**
- **[System Logs](#page-38-0)**
- [Updating the BIOS in Windows](#page-38-0)
- [System and setup password](#page-40-0)

### **Boot menu**

Press <F12> when the Dell logo appears to initiate a one-time boot menu with a list of the valid boot devices for the system. Diagnostics and BIOS Setup options are also included in this menu. The devices that are listed on the boot menu depend on the bootable devices in the system. This menu is useful when you are attempting to boot to a particular device or to bring up the diagnostics for the system. Using the boot menu does not make any changes to the boot order stored in the BIOS.

#### **Table 26. UEFI Boot options**

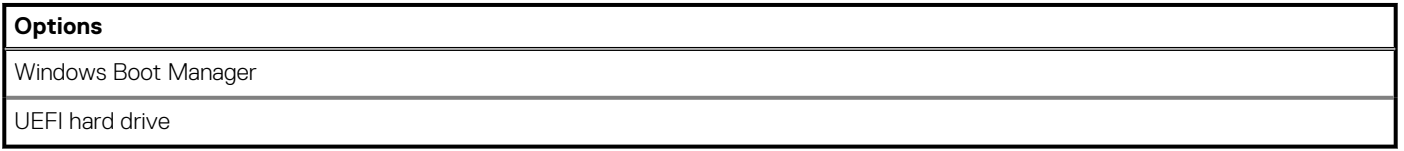

### <span id="page-25-0"></span>**Table 27. Other Options**

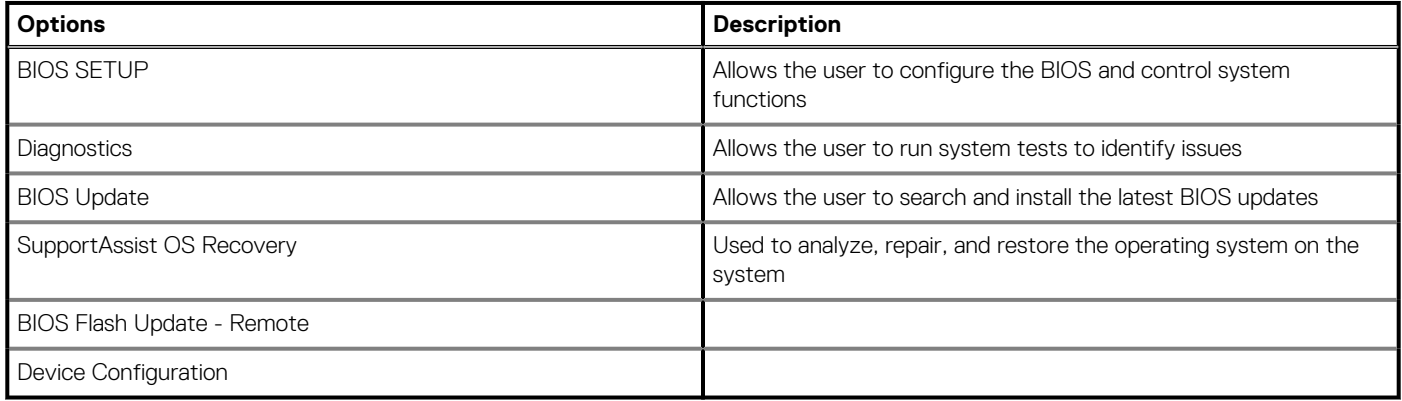

# **Navigation keys**

**NOTE: For most of the System Setup options, changes that you make are recorded but do not take effect until you restart the system.**

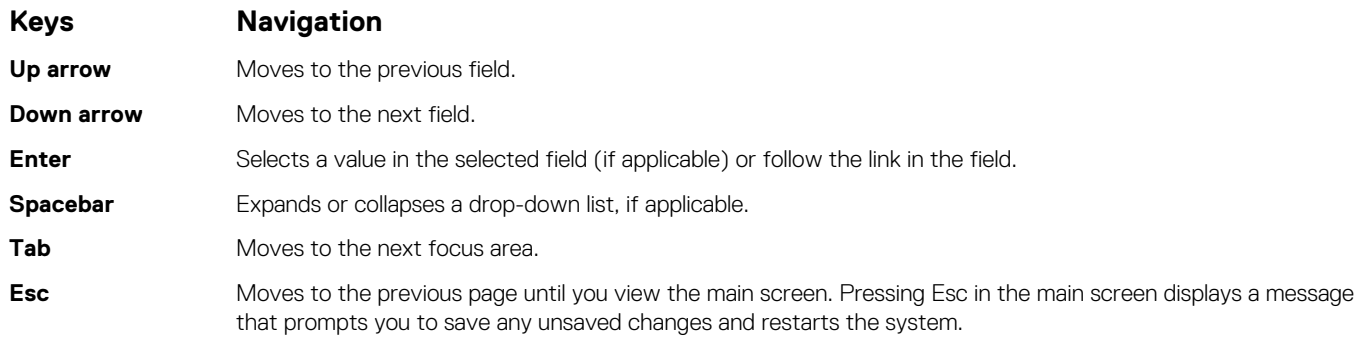

### **Overview**

This section provides hardware specification for the system and contains no modifiable settings.

#### **Table 28. BIOS Overview Page**

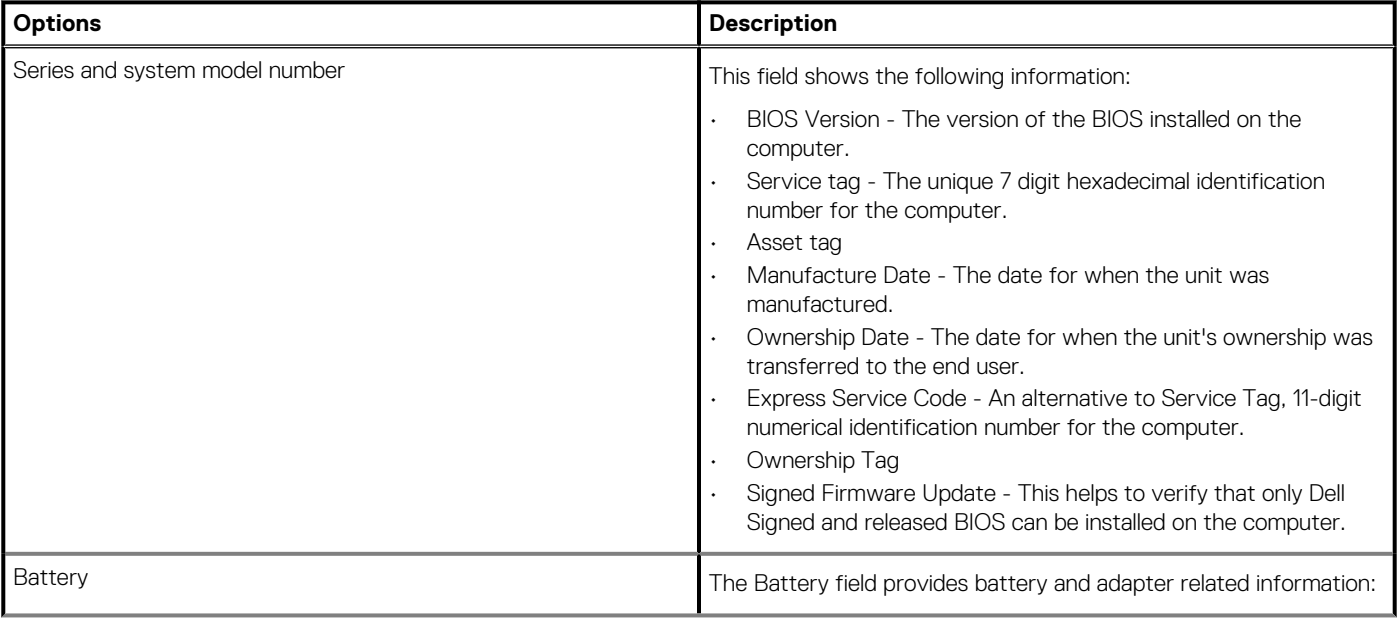

### **Table 28. BIOS Overview Page(continued)**

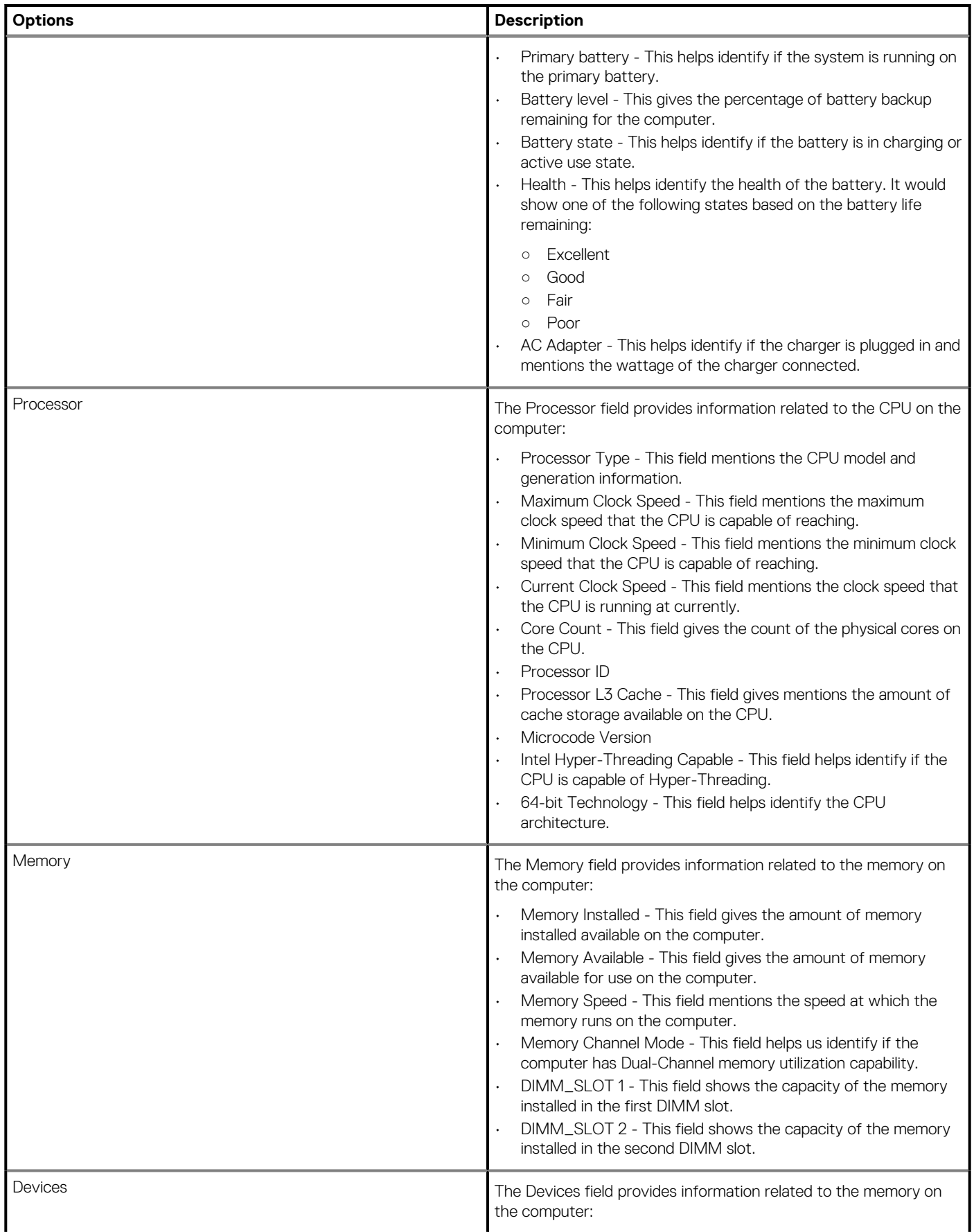

#### <span id="page-27-0"></span>**Table 28. BIOS Overview Page(continued)**

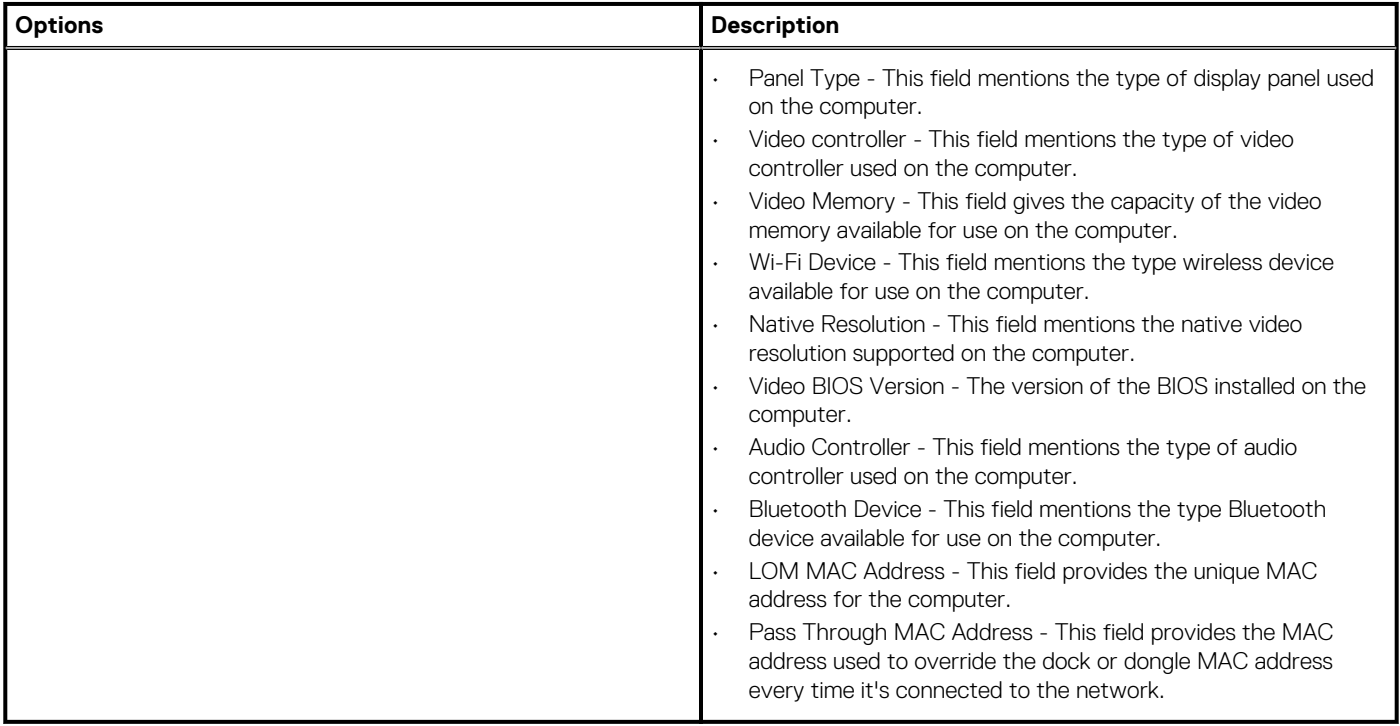

# **Boot Configuration**

This section provides Boot Configuration related details and settings.

#### **Table 29. Boot Configuration:**

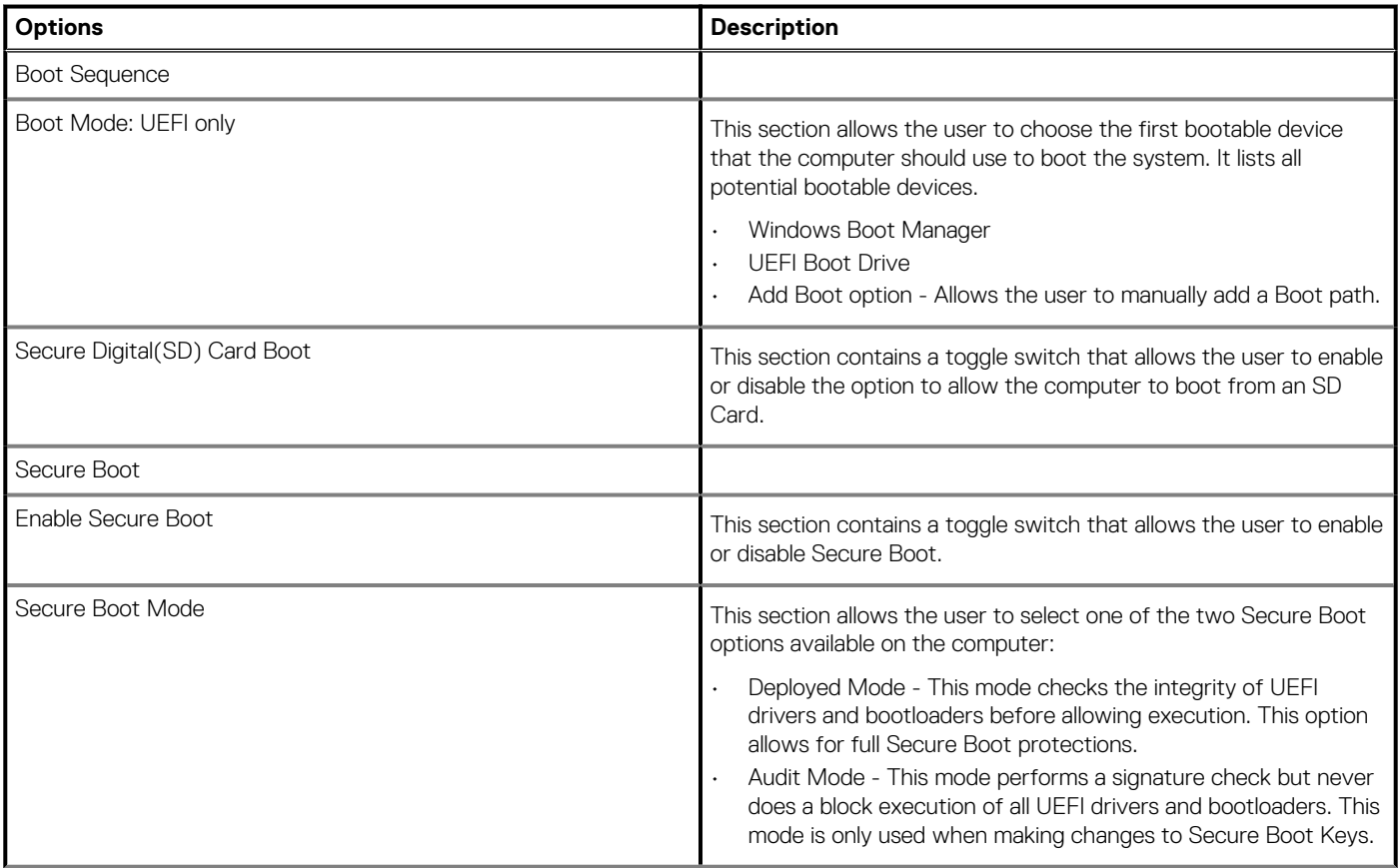

### <span id="page-28-0"></span>**Table 29. Boot Configuration: (continued)**

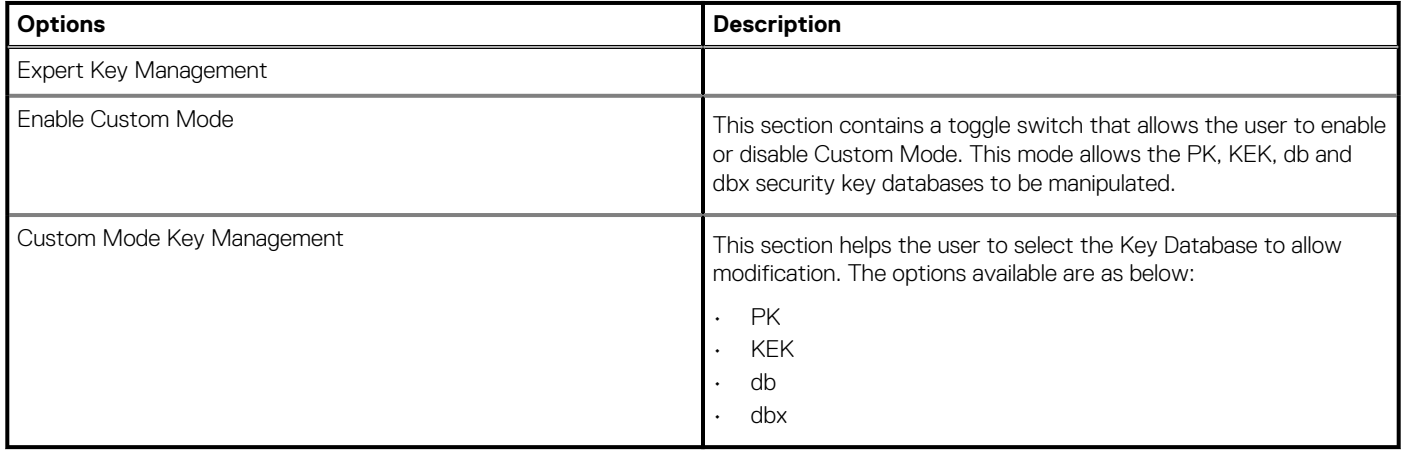

## **Integrated Devices**

This section provides Integrated Devices details and settings.

#### **Table 30. Integrated Devices**

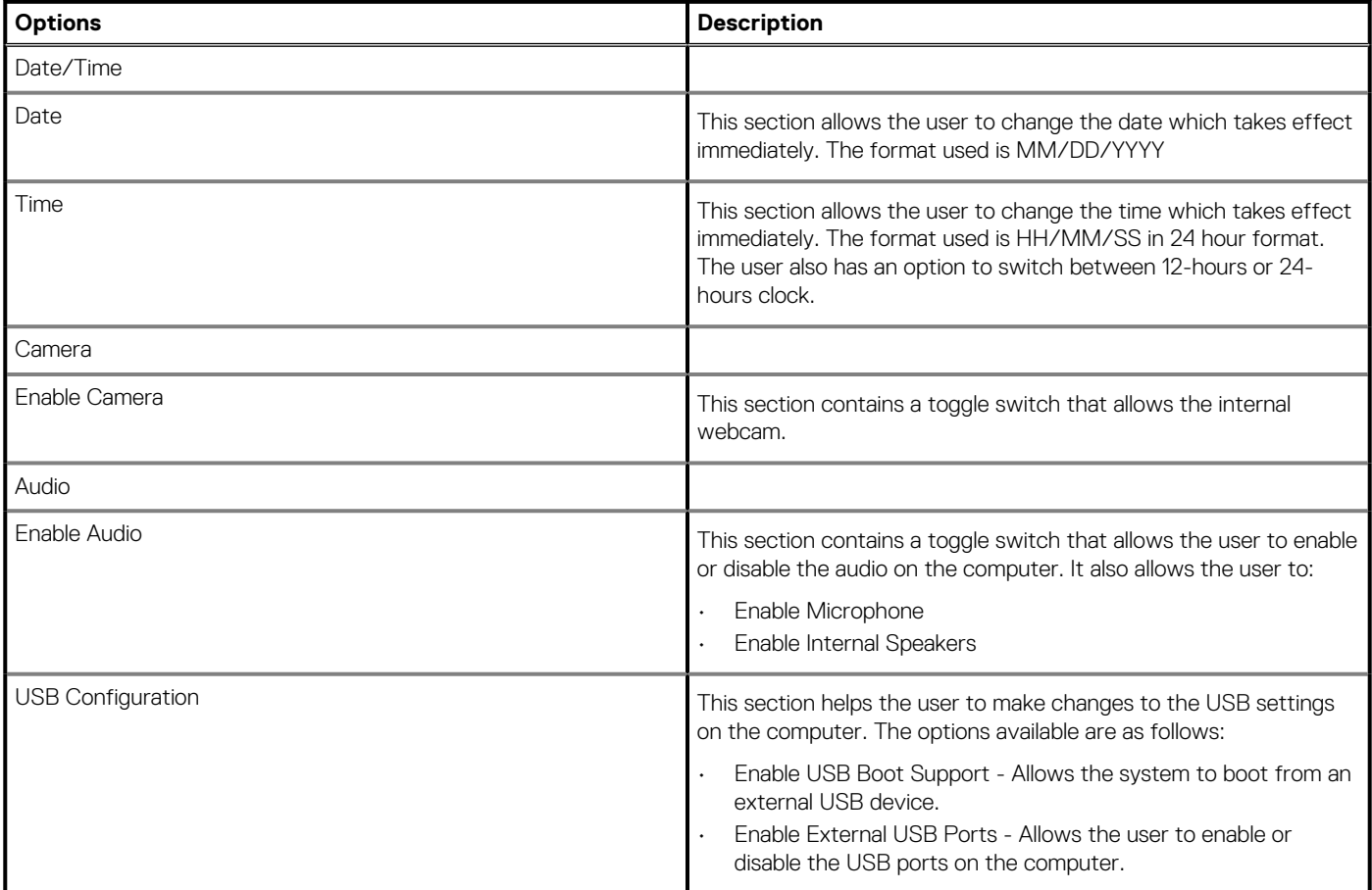

# **Storage**

This section provides Storage details and settings.

#### <span id="page-29-0"></span>**Table 31. Storage**

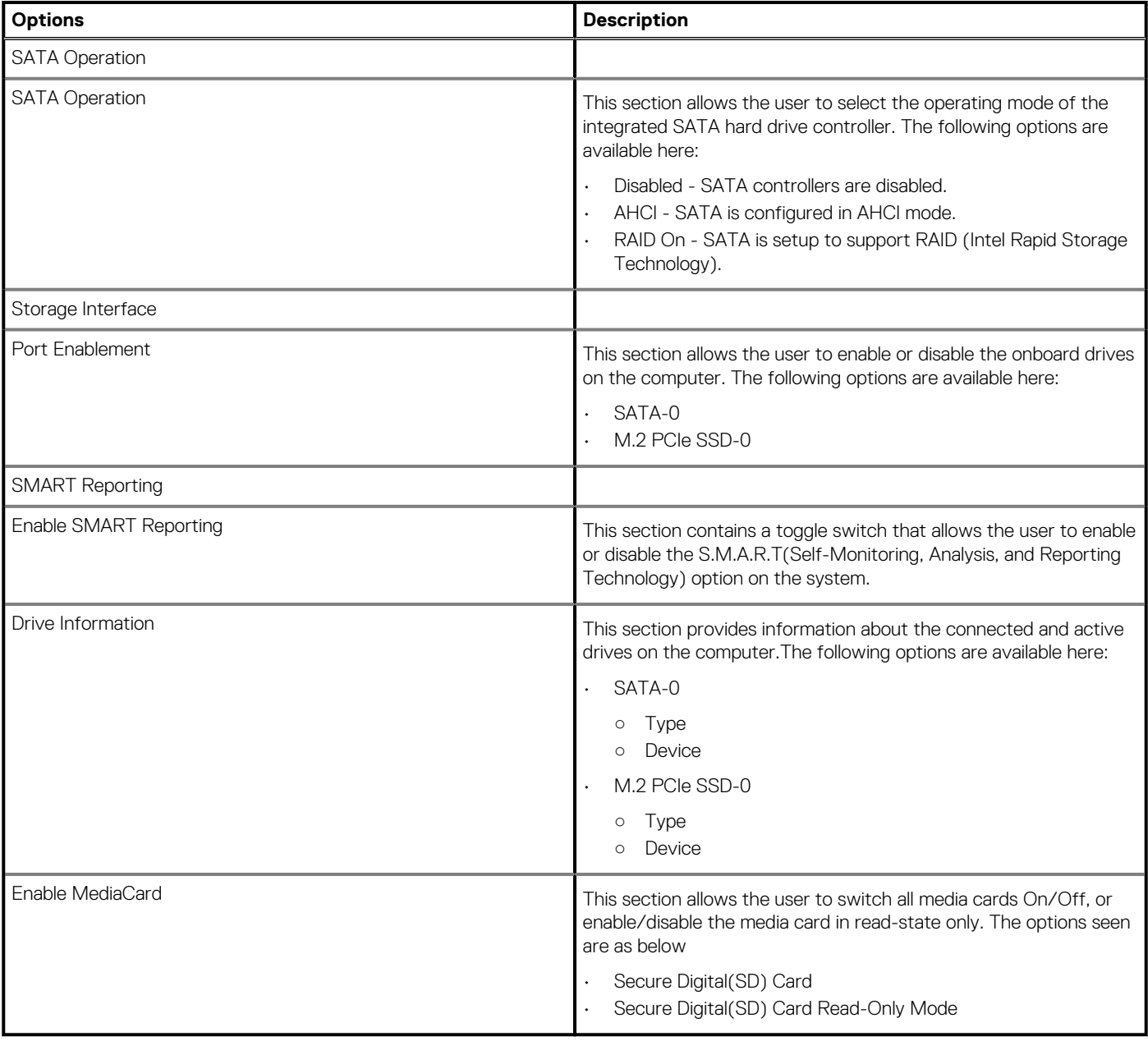

# **Connection**

This section provides connection details and settings.

### **Table 32. Connection**

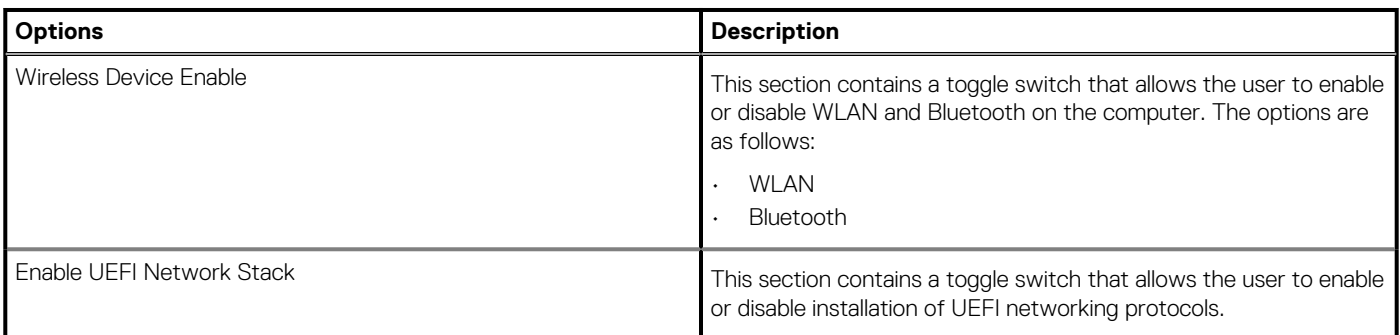

#### <span id="page-30-0"></span>**Table 32. Connection(continued)**

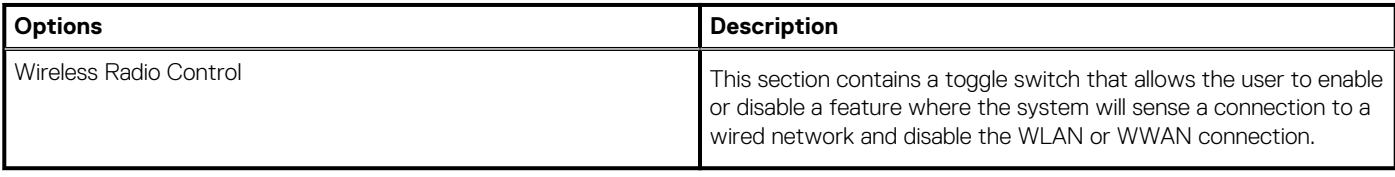

### **Power**

This section provides power details and settings.

#### **Table 33. Power**

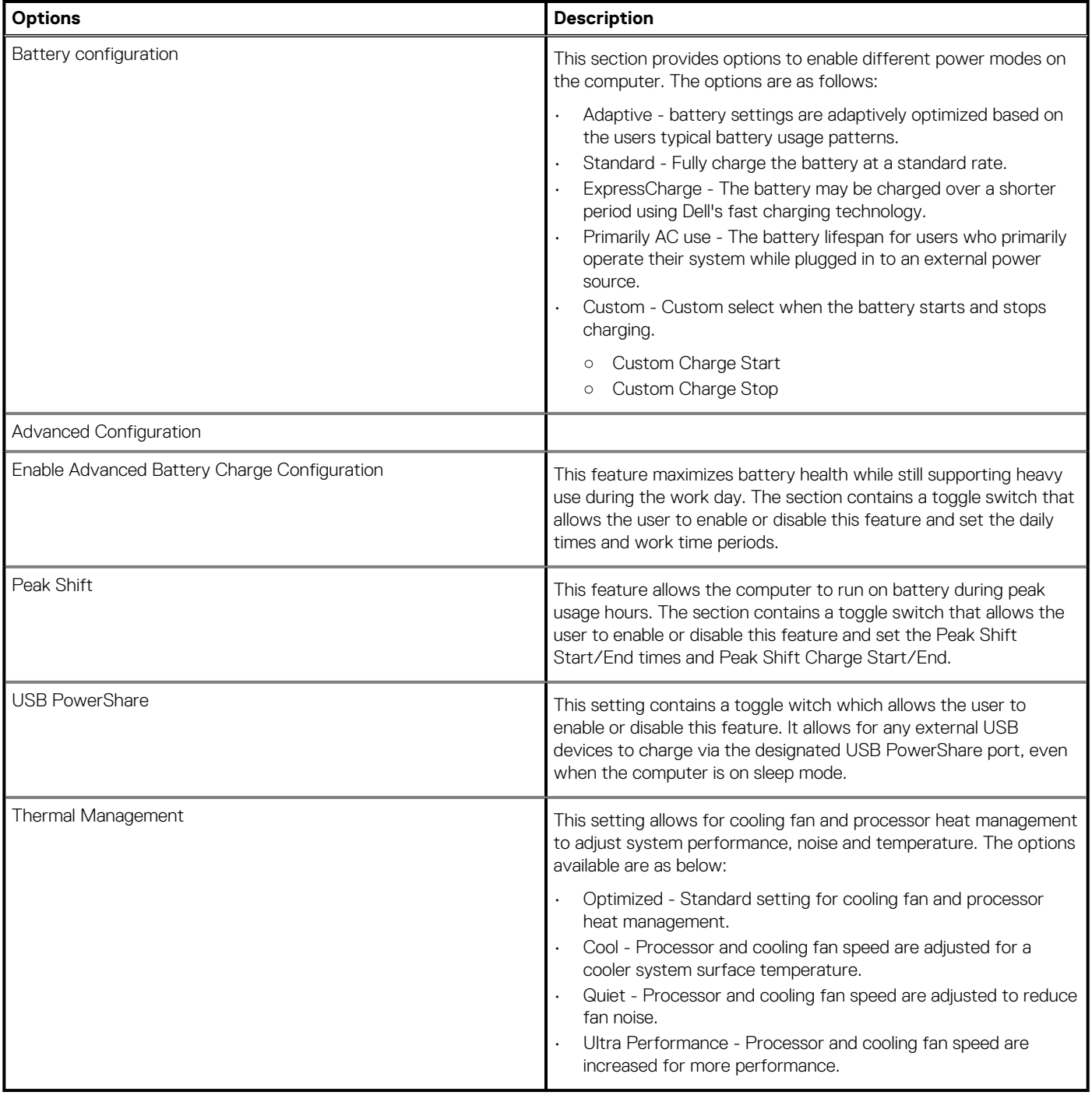

# <span id="page-31-0"></span>**Security**

This section provides security details and settings.

### **Table 34. Security**

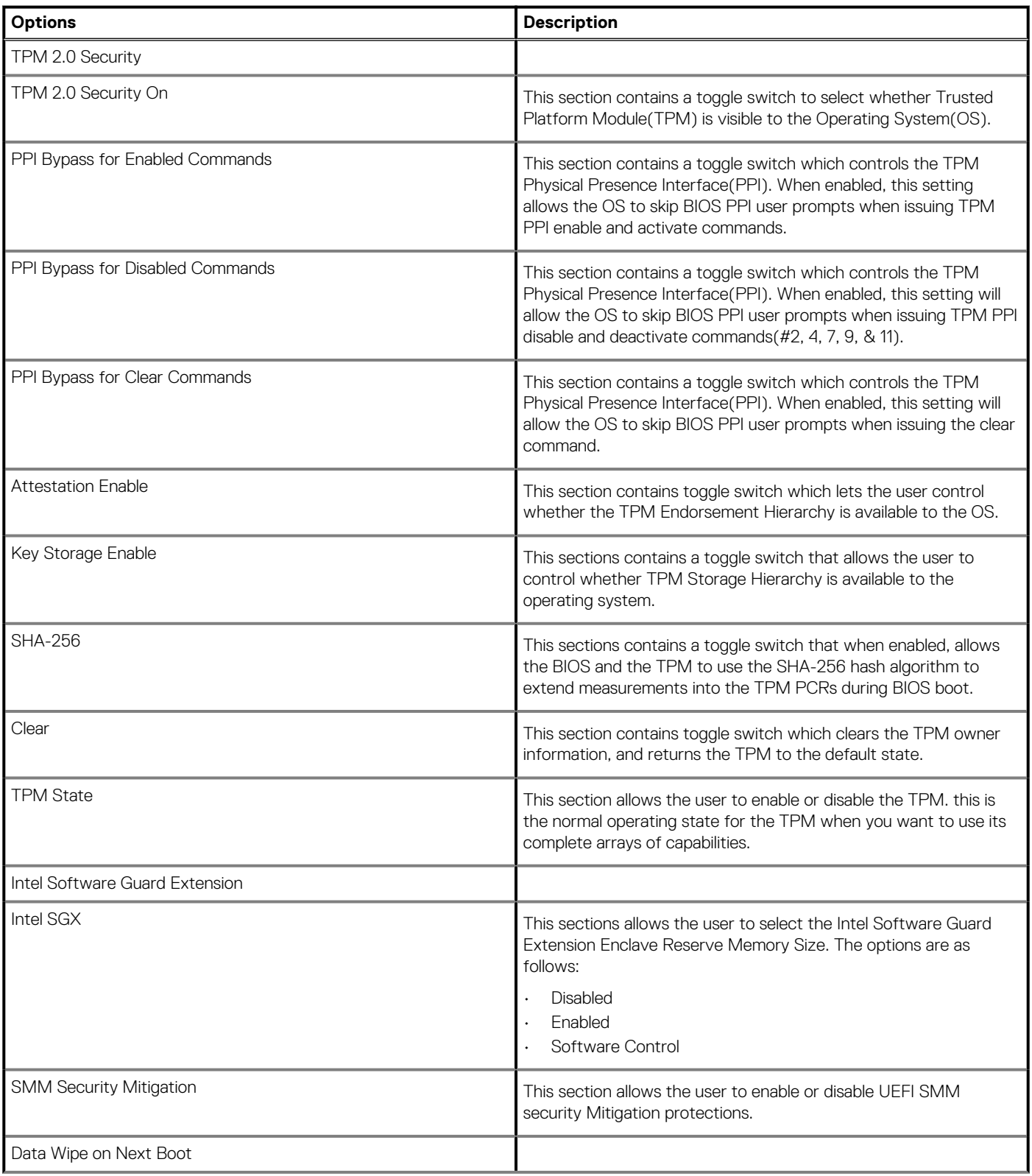

### <span id="page-32-0"></span>**Table 34. Security(continued)**

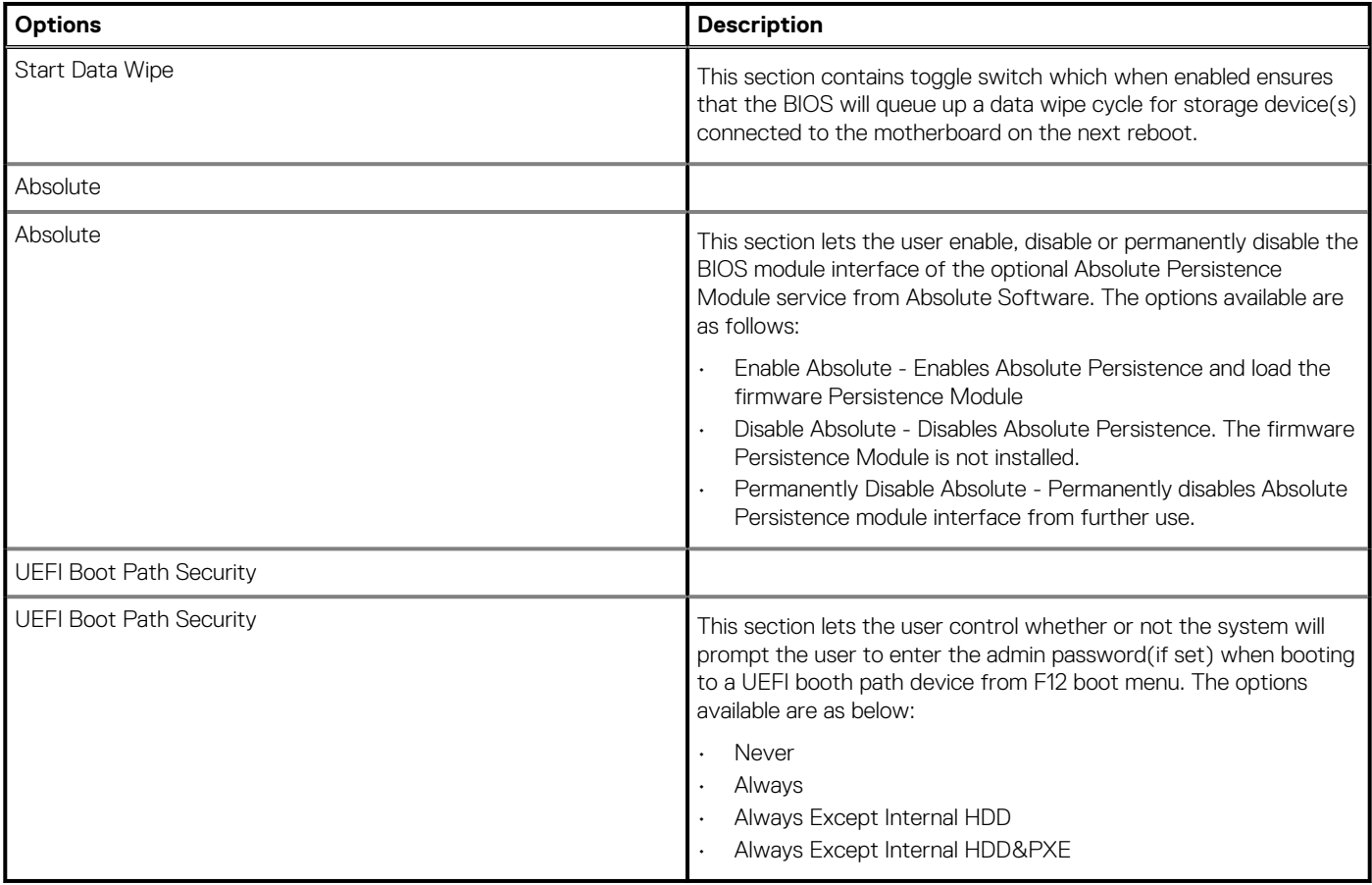

# **Passwords**

This section provides details on password settings.

#### **Table 35. Passwords**

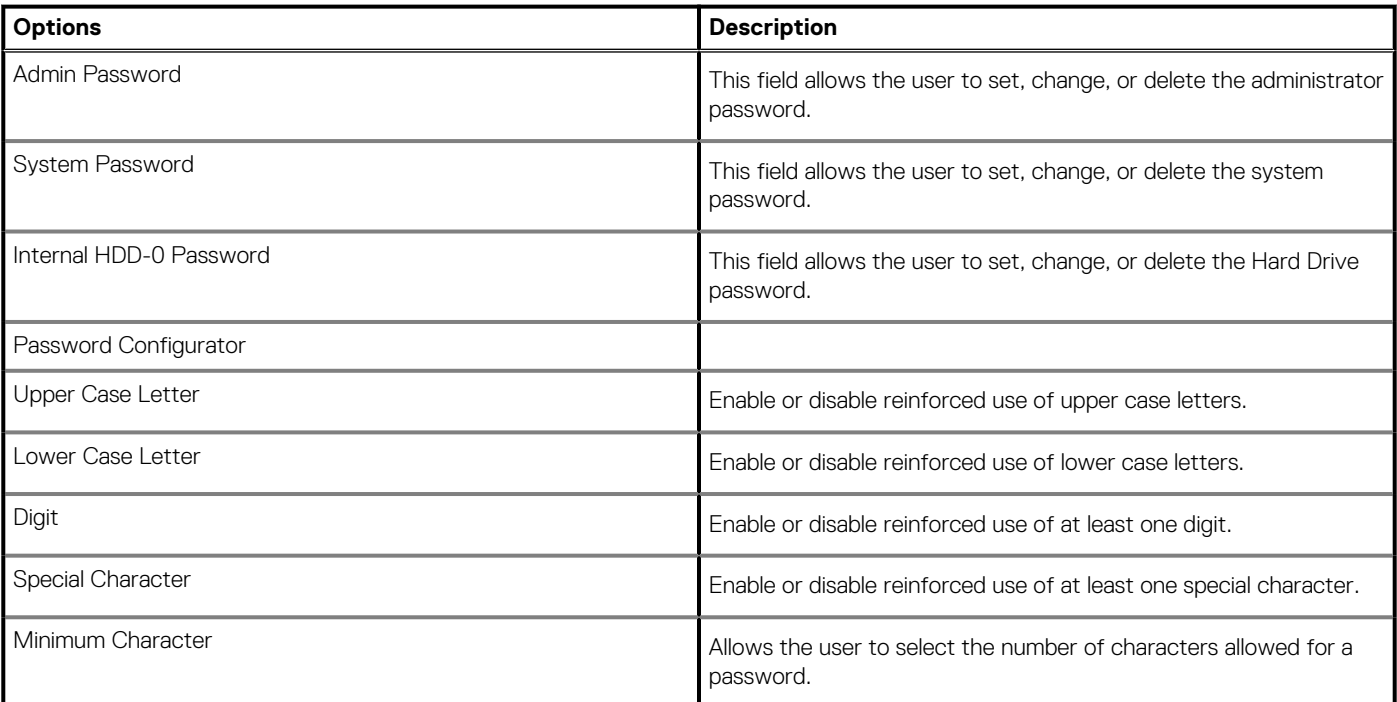

### <span id="page-33-0"></span>**Table 35. Passwords(continued)**

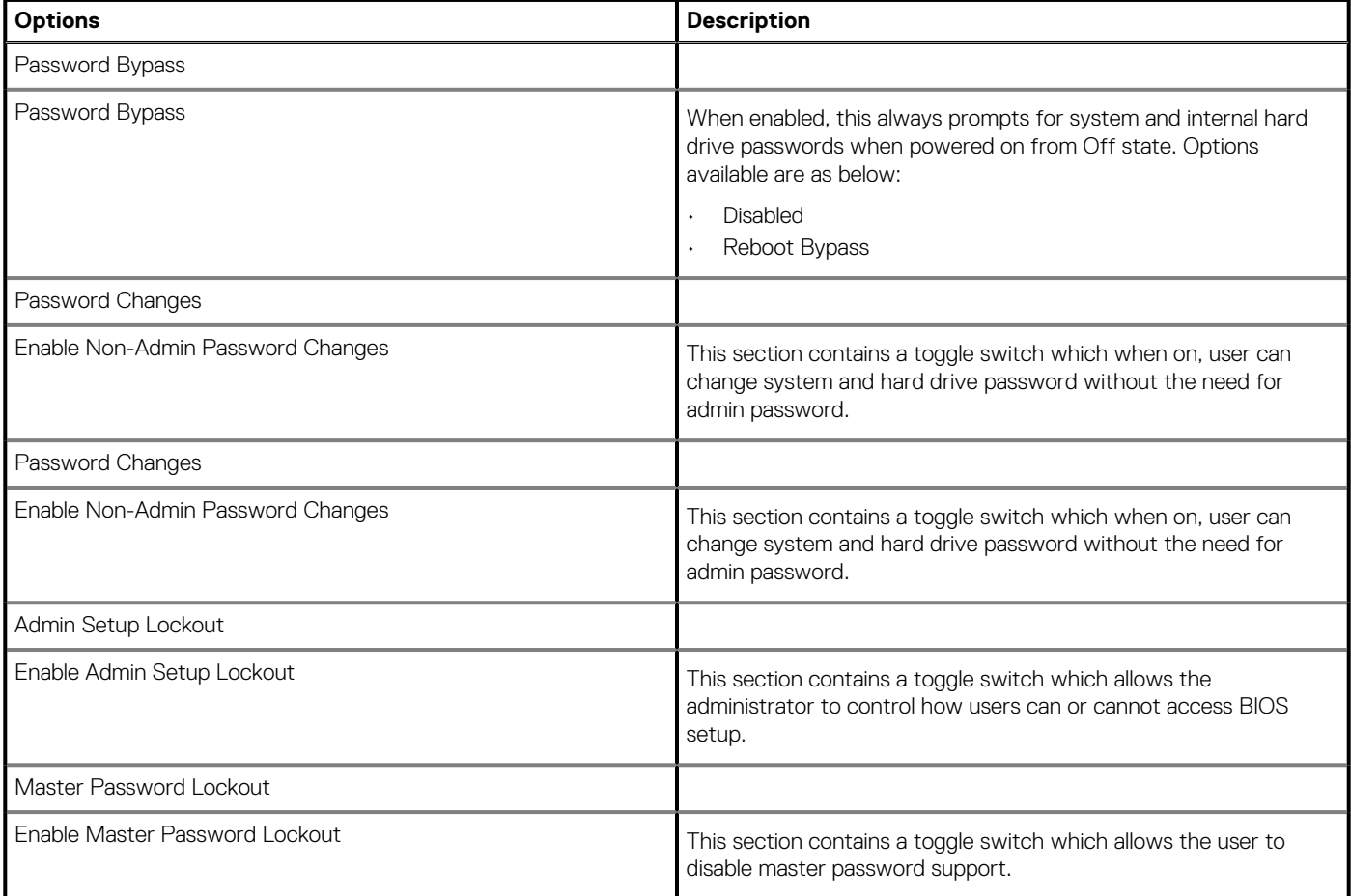

## **Update Recovery**

This section provides details on Update Recovery settings.

### **Table 36. Update Recovery**

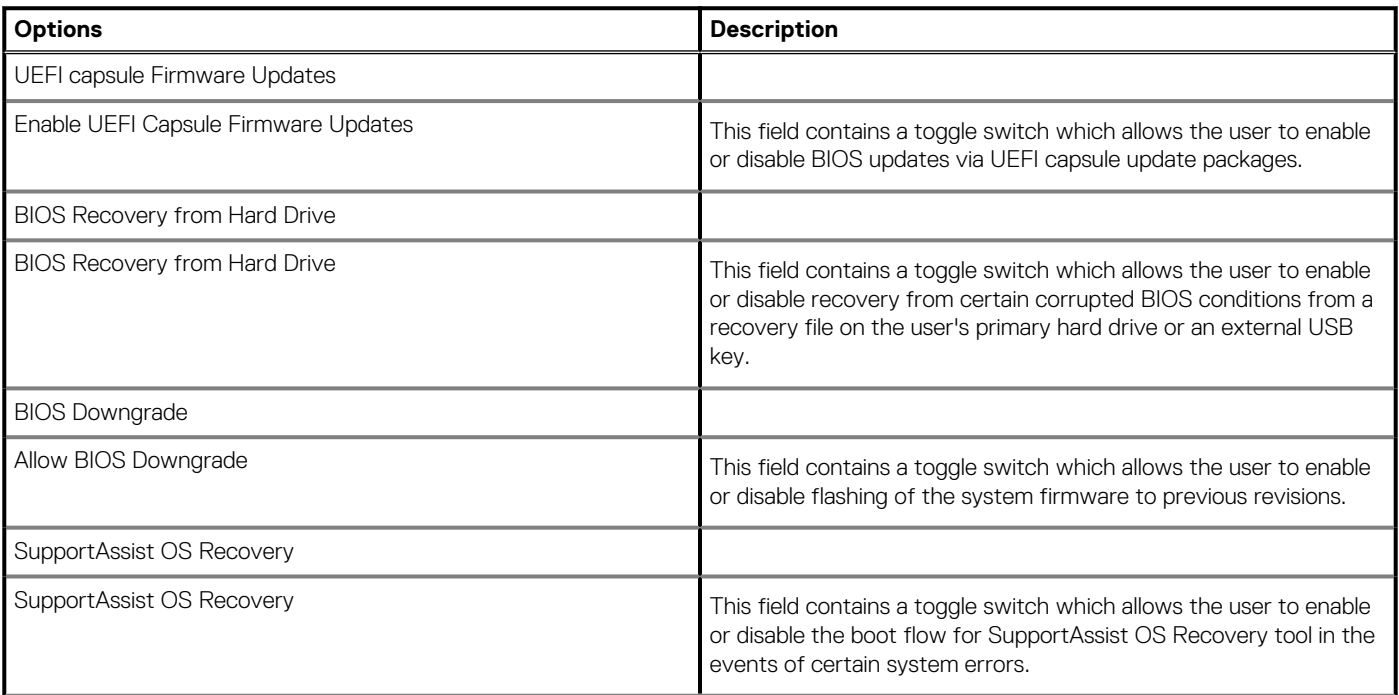

#### <span id="page-34-0"></span>**Table 36. Update Recovery(continued)**

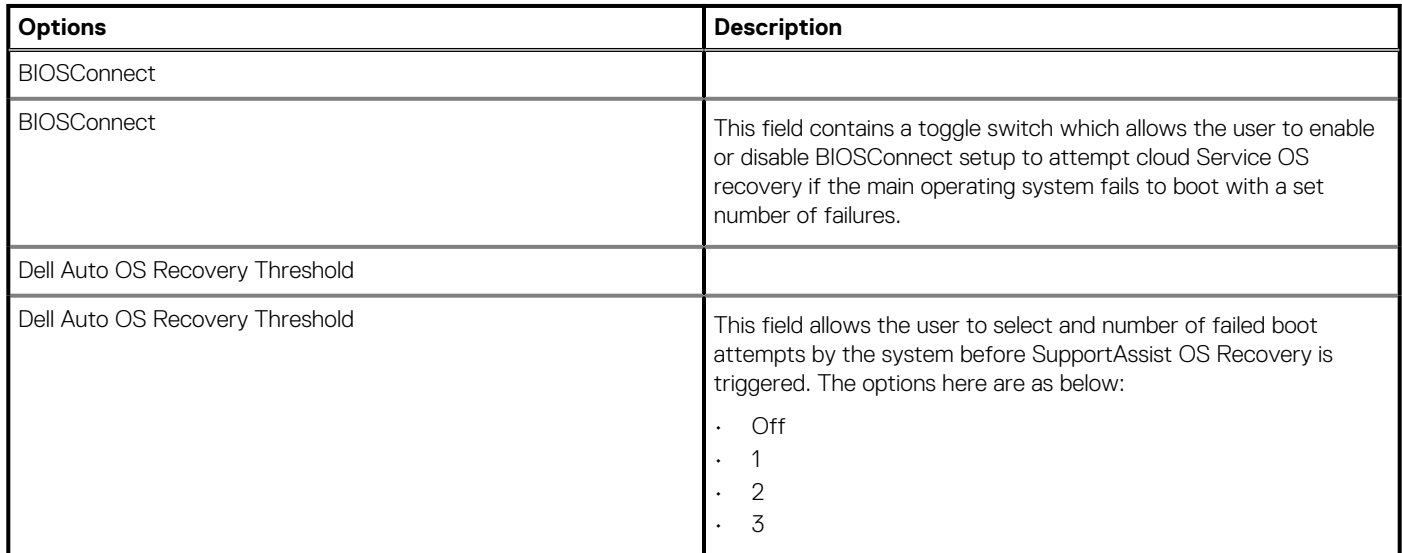

# **System Management**

This section provides System Management settings.

#### **Table 37. System Management**

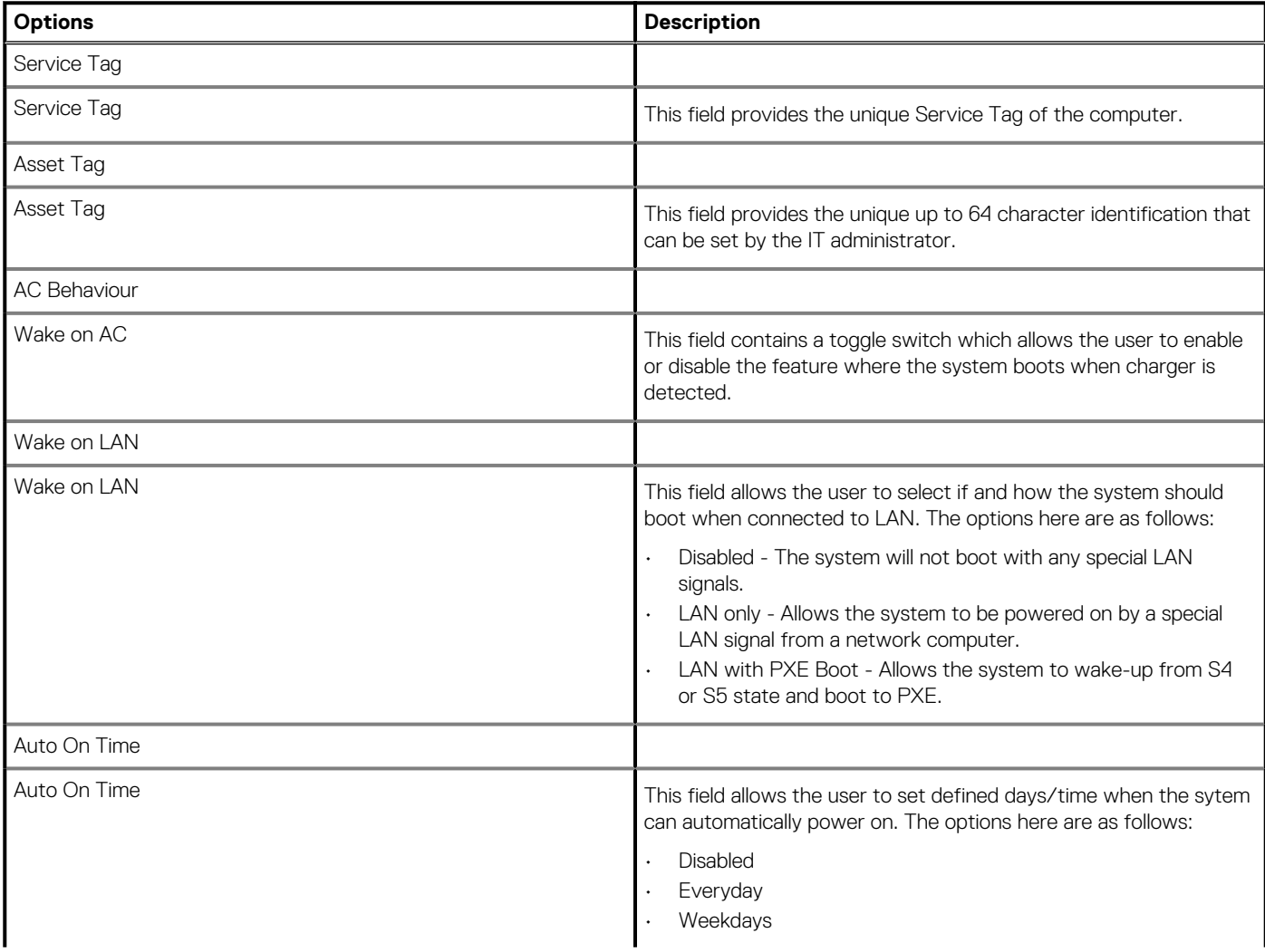

#### <span id="page-35-0"></span>**Table 37. System Management(continued)**

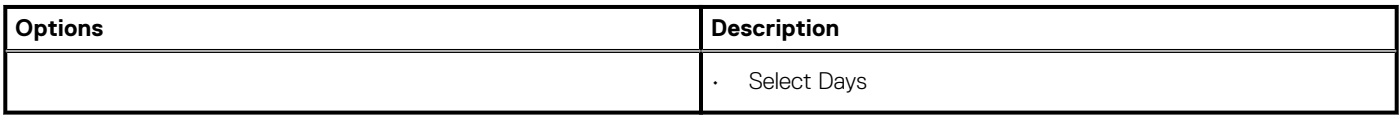

# **Keyboard**

This section provides keyboard settings.

### **Table 38. Keyboard**

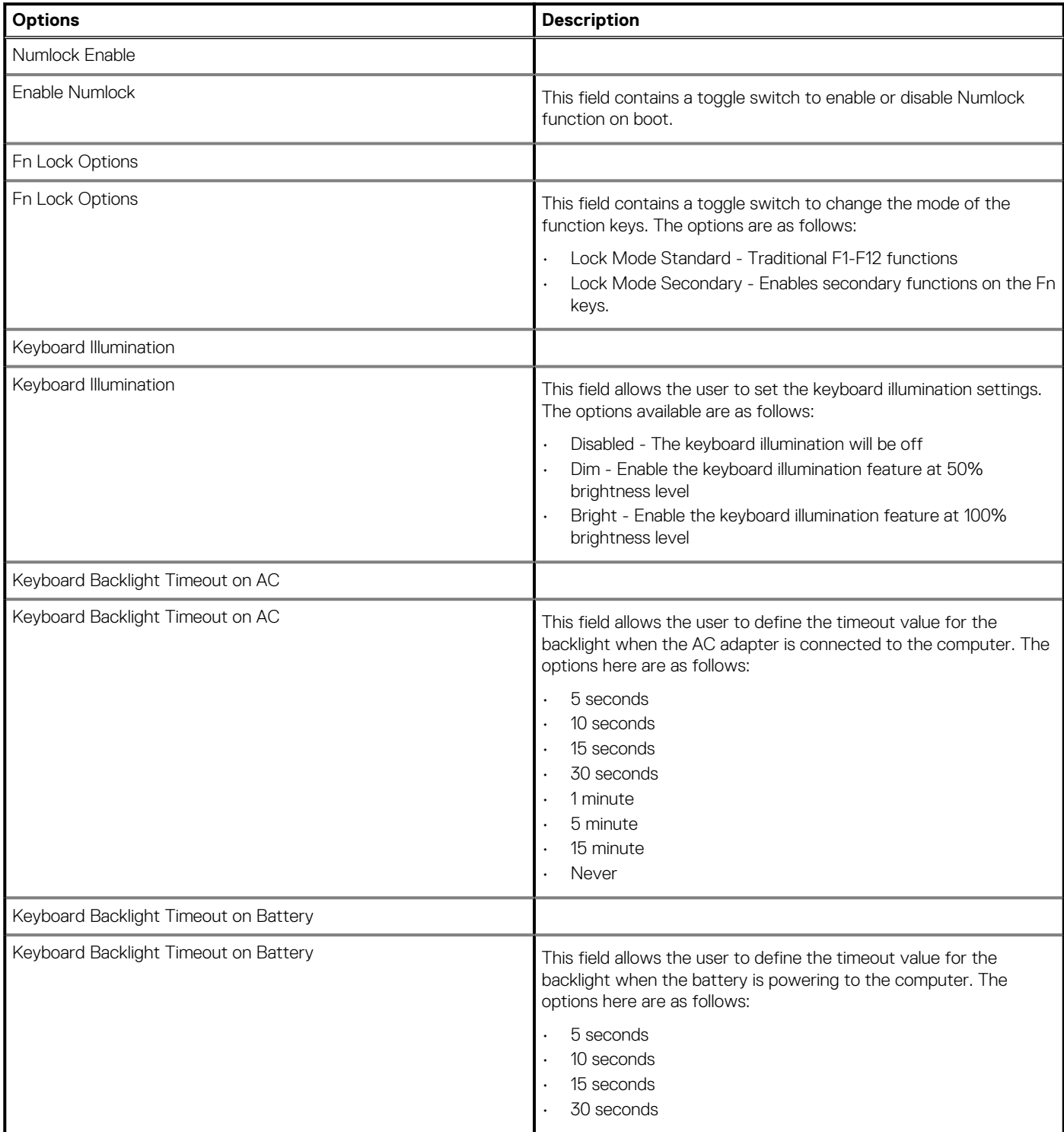

#### <span id="page-36-0"></span>**Table 38. Keyboard(continued)**

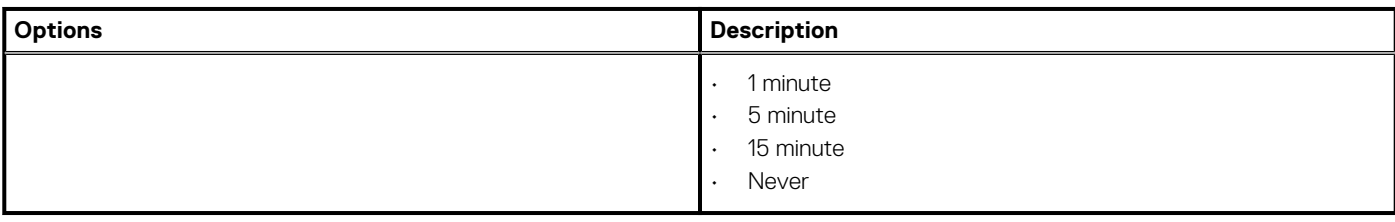

### **Pre-boot Behavior**

This section provides Pre-boot Behavior details and settings.

#### **Table 39. Pre-boot Behavior**

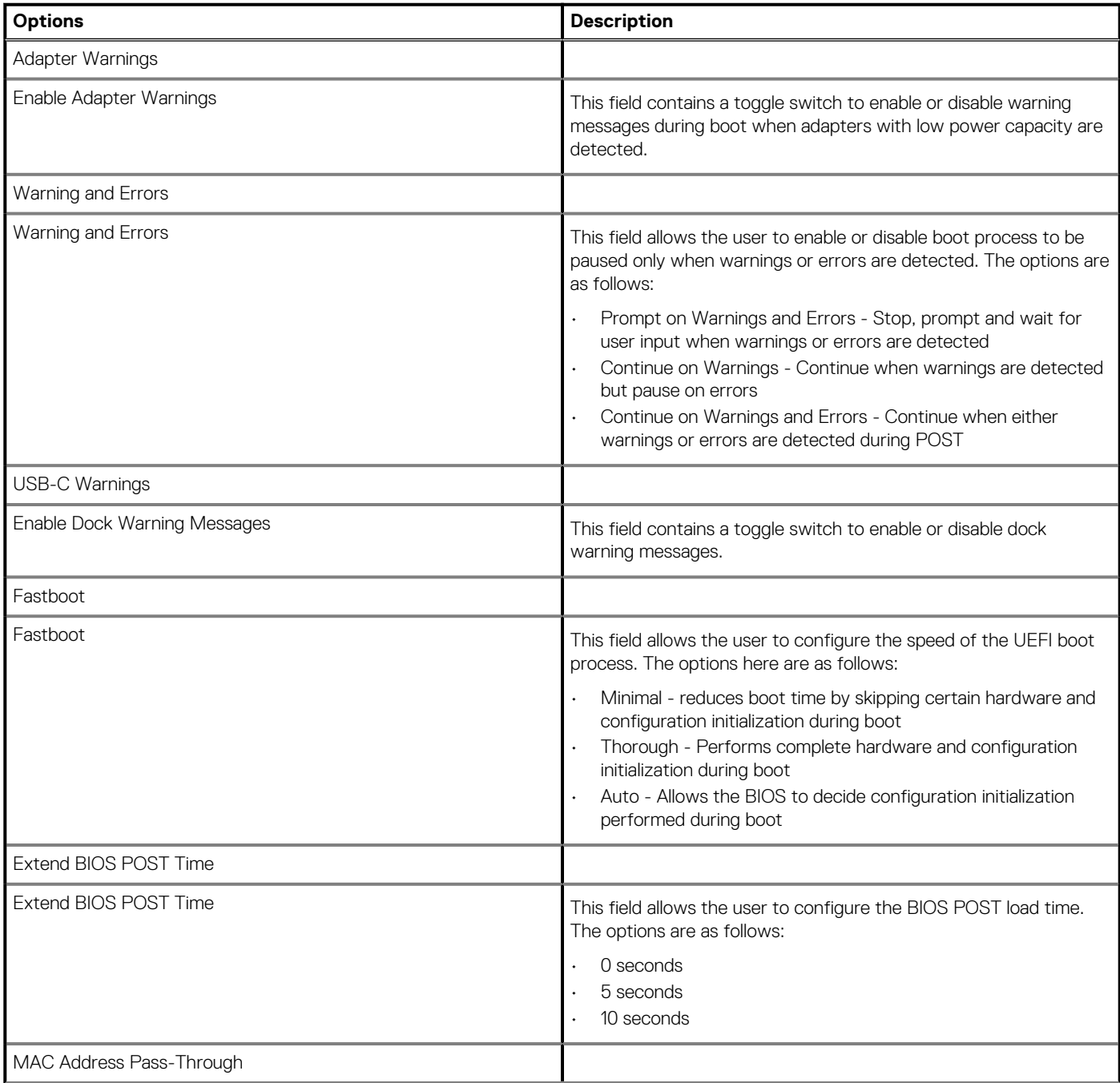

#### <span id="page-37-0"></span>**Table 39. Pre-boot Behavior(continued)**

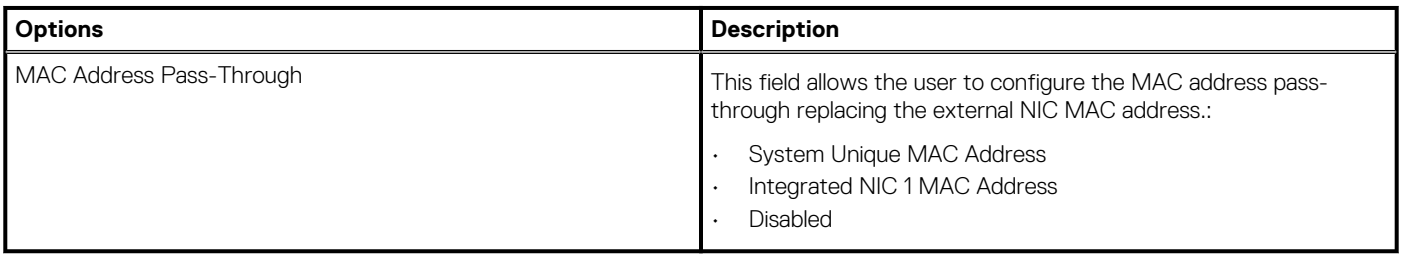

## **Virtualization**

This section provides details on Virtualization settings.

#### **Table 40. Virtualization**

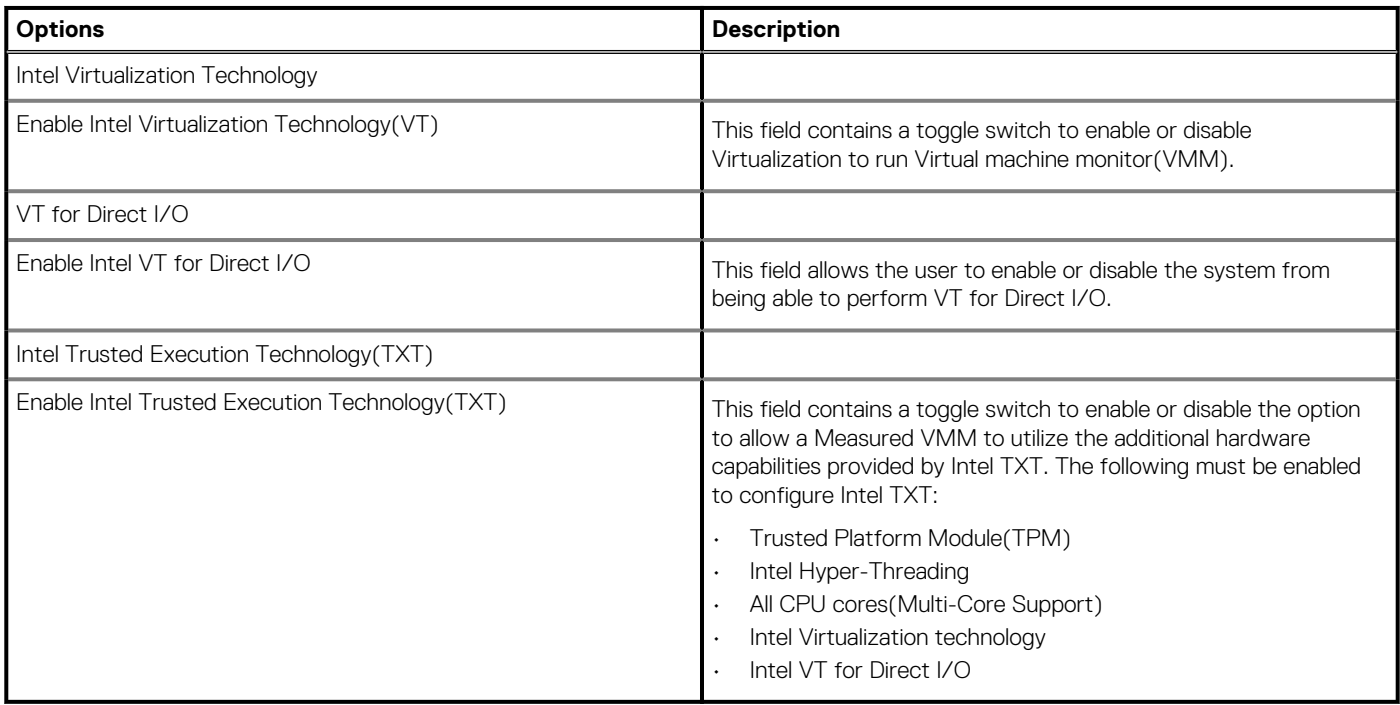

### **Performance**

This section provides Performance settings.

#### **Table 41. Performance**

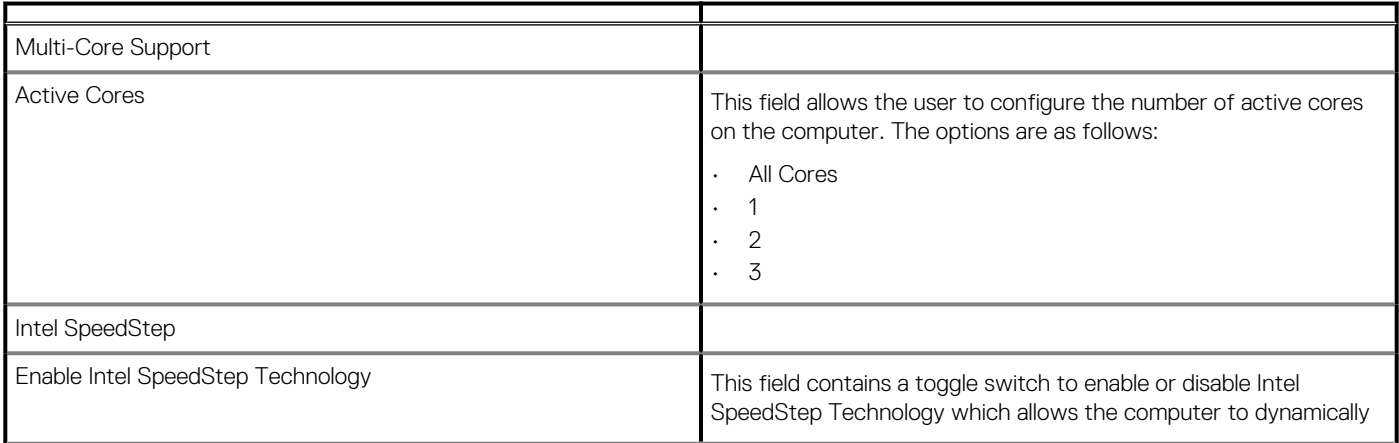

#### <span id="page-38-0"></span>**Table 41. Performance(continued)**

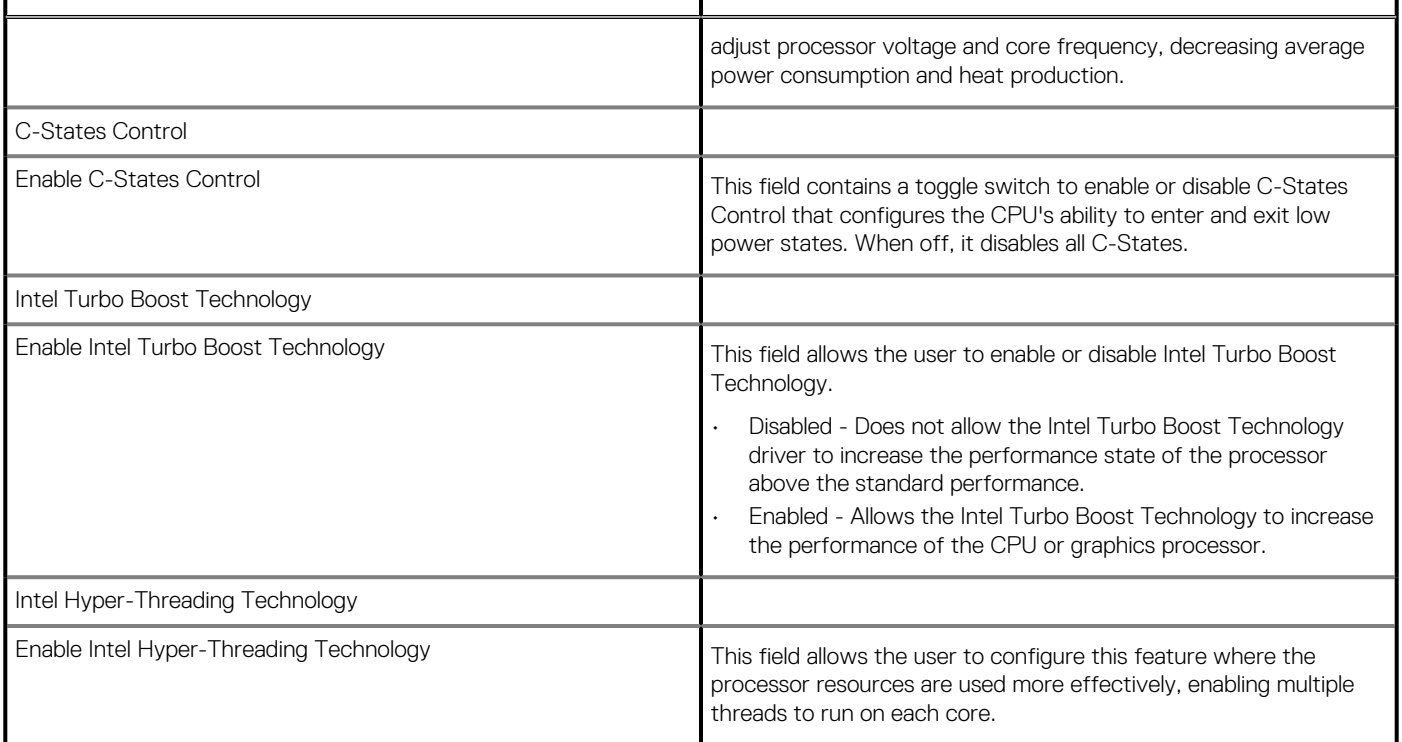

### **System Logs**

This section contains BIOS, Thermal and Power event logs.

#### **Table 42. System Logs**

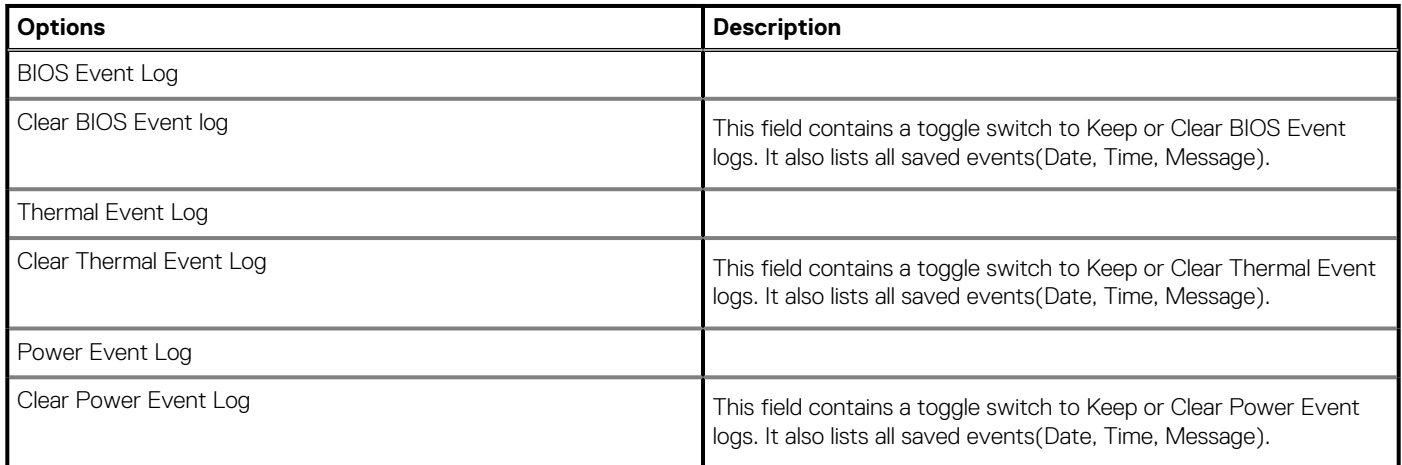

# **Updating the BIOS in Windows**

#### **Prerequisites**

It is recommended to update your BIOS (System Setup), when you replace the system board or if an update is available. For laptops, ensure that your computer battery is fully charged and connected to a power before initiating a BIOS update.

#### **About this task**

**NOTE: If BitLocker is enabled, it must be suspended prior to updating the system BIOS, and then re enabled after the BIOS update is completed.**

#### <span id="page-39-0"></span>**Steps**

- 1. Restart the computer.
- 2. Go to **Dell.com/support**.
	- Enter the **Service Tag** or **Express Service Code** and click **Submit**.
	- Click **Detect Product** and follow the instructions on screen.
- 3. If you are unable to detect or find the Service Tag, click **Choose from all products**.
- 4. Choose the **Products** category from the list.

#### **NOTE: Choose the appropriate category to reach the product page**

- 5. Select your computer model and the **Product Support** page of your computer appears.
- 6. Click **Get drivers** and click **Drivers and Downloads**. The Drivers and Downloads section opens.
- 7. Click **Find it myself**.
- 8. Click **BIOS** to view the BIOS versions.
- 9. Identify the latest BIOS file and click **Download**.
- 10. Select your preferred download method in the **Please select your download method below** window, click **Download File**. The **File Download** window appears.
- 11. Click **Save** to save the file on your computer.
- 12. Click **Run** to install the updated BIOS settings on your computer. Follow the instructions on the screen.

### **Updating BIOS on systems with BitLocker enabled**

**CAUTION: If BitLocker is not suspended before updating the BIOS, the next time you reboot the system it will not recognize the BitLocker key. You will then be prompted to enter the recovery key to progress and the system will ask for this on each reboot. If the recovery key is not known, this can result in data loss or an unnecessary operating system reinstall. For more information about this subject, see Knowledge Article: [Updating the BIOS on Dell Systems With](https://www.dell.com/support/article/us/en/04/sln153694/updating-the-bios-on-dell-systems-with-bitlocker-enabled?lang=en) [BitLocker Enabled](https://www.dell.com/support/article/us/en/04/sln153694/updating-the-bios-on-dell-systems-with-bitlocker-enabled?lang=en)**

### **Updating your system BIOS using a USB flash drive**

#### **About this task**

If the system cannot load into Windows, but there is still a need to update the BIOS, download the BIOS file using another system and save it to a bootable USB Flash Drive.

**NOTE: You will need to use a bootable USB flash drive. Please refer to the following article for further details [How to](https://www.dell.com/support/article/us/en/19/sln143196/how-to-create-a-bootable-usb-flash-drive-using-dell-diagnostic-deployment-package-dddp?lang=en) [Create a Bootable USB Flash Drive using Dell Diagnostic Deployment Package \(DDDP\)](https://www.dell.com/support/article/us/en/19/sln143196/how-to-create-a-bootable-usb-flash-drive-using-dell-diagnostic-deployment-package-dddp?lang=en)**

#### **Steps**

- 1. Download the BIOS update .EXE file to another system.
- 2. Copy the file e.g. O9010A12.EXE onto the bootable USB flash drive.
- 3. Insert the USB flash drive into the system that requires the BIOS update.
- 4. Restart the system and press F12 when the Dell splash logo appears to display the One Time Boot Menu.
- 5. Using arrow keys, select **USB Storage Device** and click **Enter**.
- **6.** The system will boot to a Diag C: $\>$  prompt.
- 7. Run the file by typing the full filename, for example, O9010A12.exe and press **Enter**.
- 8. The BIOS Update Utility will load. Follow the instructions on screen.

<span id="page-40-0"></span>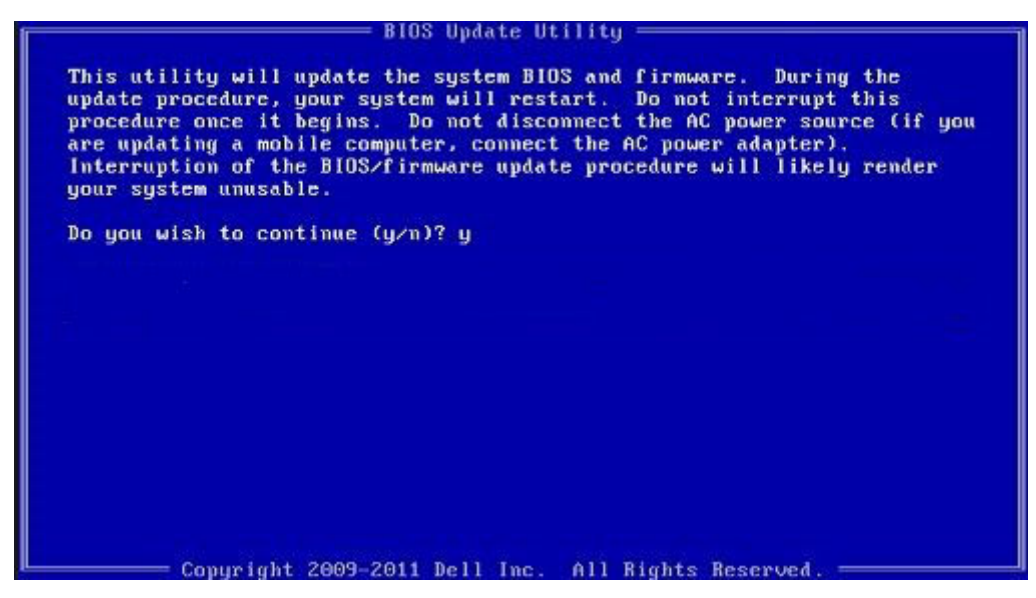

**Figure 1. DOS BIOS Update Screen**

## **System and setup password**

#### **Table 43. System and setup password**

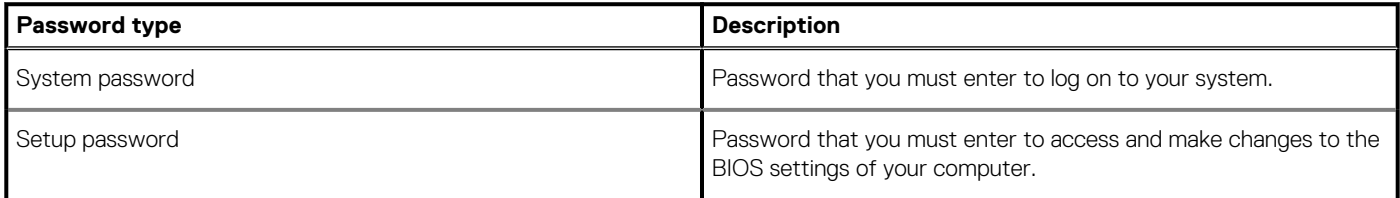

You can create a system password and a setup password to secure your computer.

**CAUTION: The password features provide a basic level of security for the data on your computer.**

**CAUTION: Anyone can access the data stored on your computer if it is not locked and left unattended.**

**NOTE: System and setup password feature is disabled.**

### **Assigning a system setup password**

#### **Prerequisites**

You can assign a new **System or Admin Password** only when the status is in **Not Set**.

#### **About this task**

To enter the system setup, press F2 immediately after a power-on or reboot.

#### **Steps**

- 1. In the **System BIOS** or **System Setup** screen, select **Security** and press **Enter**. The **Security** screen is displayed.
- 2. Select **System/Admin Password** and create a password in the **Enter the new password** field. Use the following guidelines to assign the system password:
	- A password can have up to 32 characters.
- <span id="page-41-0"></span>• The password can contain the numbers 0 through 9.
- Only lower case letters are valid, upper case letters are not allowed.
- Only the following special characters are allowed: space, ("), (+), (,), (-), (.), (/), (;), ([), (\), (]), (`).
- 3. Type the system password that you entered earlier in the **Confirm new password** field and click **OK**.
- 4. Press Esc and a message prompts you to save the changes.
- 5. Press Y to save the changes. The computer reboots.

### **Deleting or changing an existing system setup password**

#### **Prerequisites**

Ensure that the **Password Status** is Unlocked (in the System Setup) before attempting to delete or change the existing System and Setup password. You cannot delete or change an existing System or Setup password, if the **Password Status** is Locked.

#### **About this task**

To enter the System Setup, press F2 immediately after a power-on or reboot.

#### **Steps**

- 1. In the **System BIOS** or **System Setup** screen, select **System Security** and press **Enter**. The **System Security** screen is displayed.
- 2. In the **System Security** screen, verify that **Password Status** is **Unlocked**.
- 3. Select **System Password**, alter or delete the existing system password and press **Enter** or Tab.
- 4. Select **Setup Password**, alter or delete the existing setup password and press **Enter** or Tab.

**NOTE: If you change the System and/or Setup password, re enter the new password when prompted. If you delete the System and Setup password, confirm the deletion when prompted.**

- 5. Press Esc and a message prompts you to save the changes.
- 6. Press Y to save the changes and exit from System Setup. The computer restarts.

# **Getting help**

**7**

#### <span id="page-42-0"></span>**Topics:**

Contacting Dell

# **Contacting Dell**

#### **Prerequisites**

**NOTE: If you do not have an active Internet connection, you can find contact information on your purchase invoice, packing slip, bill, or Dell product catalog.**

#### **About this task**

Dell provides several online and telephone-based support and service options. Availability varies by country and product, and some services may not be available in your area. To contact Dell for sales, technical support, or customer service issues:

#### **Steps**

- 1. Go to **Dell.com/support.**
- 2. Select your support category.
- 3. Verify your country or region in the **Choose a Country/Region** drop-down list at the bottom of the page.
- 4. Select the appropriate service or support link based on your need.